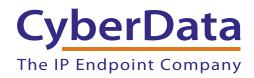

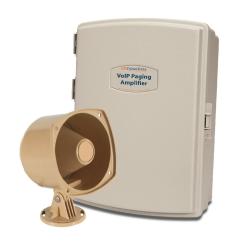

# SIP Loudspeaker Amplifier (PoE) Operations Guide

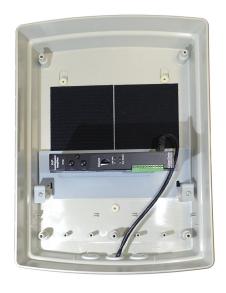

Part #011405
Document Part #931236H
for Firmware Version 11.6.4

CyberData Corporation 3 Justin Court Monterey, CA 93940 (831) 373-2601

#### Operations Guide 931236H Part # 011405

#### COPYRIGHT NOTICE:

© 2018, CyberData Corporation, ALL RIGHTS RESERVED.

This manual and related materials are the copyrighted property of CyberData Corporation. No part of this manual or related materials may be reproduced or transmitted, in any form or by any means (except for internal use by licensed customers), without prior express written permission of CyberData Corporation. This manual, and the products, software, firmware, and/or hardware described in this manual are the property of CyberData Corporation, provided under the terms of an agreement between CyberData Corporation and recipient of this manual, and their use is subject to that agreement and its terms.

DISCLAIMER: Except as expressly and specifically stated in a written agreement executed by CyberData Corporation, CyberData Corporation makes no representation or warranty, express or implied, including any warranty or merchantability or fitness for any purpose, with respect to this manual or the products, software, firmware, and/or hardware described herein, and CyberData Corporation assumes no liability for damages or claims resulting from any use of this manual or such products, software, firmware, and/or hardware. CyberData Corporation reserves the right to make changes, without notice, to this manual and to any such product, software, firmware, and/or hardware.

OPEN SOURCE STATEMENT: Certain software components included in CyberData products are subject to the GNU General Public License (GPL) and Lesser GNU General Public License (LGPL) "open source" or "free software" licenses. Some of this Open Source Software may be owned by third parties. Open Source Software is not subject to the terms and conditions of the CyberData COPYRIGHT NOTICE or software licenses. Your right to copy, modify, and distribute any Open Source Software is determined by the terms of the GPL, LGPL, or third party, according to who licenses that software.

Software or firmware developed by CyberData that is unrelated to Open Source Software is copyrighted by CyberData, subject to the terms of CyberData licenses, and may not be copied, modified, reverse-engineered, or otherwise altered without explicit written permission from CyberData Corporation.

TRADEMARK NOTICE: CyberData Corporation and the CyberData Corporation logos are trademarks of CyberData Corporation. Other product names, trademarks, and service marks may be the trademarks or registered trademarks of their respective owners.

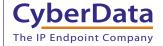

**Technical Support** 

The fastest way to get technical support for your VoIP product is to submit a VoIP Technical Support form at the following website: <a href="http://support.cyberdata.net/">http://support.cyberdata.net/</a>

Phone: (831) 373-2601, Ext. 333 Email: support@cyberdata.net

Fax: (831) 373-4193

Company and product information is at www.cyberdata.net.

# **Revision Information**

Revision 931236H, which corresponds to firmware version 11.6.4, was released on January 23, 2018, and has the following changes:

- Updates Table 2-2, "Parts List" and Table A-1, "Wall Mounting Components (Part of the Accessory Kit)" to update the following text:
  - (3) #8 Plastic Anchors
  - (3) #8 x 1-1/4" Pan Head Phillips Self-Tapping Screws

# **Browsers Supported**

The following browsers have been tested against firmware version 6.5.0:

- Internet Explorer (version: 10)
- Firefox (also called Mozilla Firefox) (version: 23.0.1 and 25.0)
- Chrome (version: 29.0.1547.66 m)
- Safari (version: 5.1.7)

#### Pictorial Alert Icons

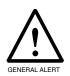

#### General Alert

This pictoral alert indicates a potentially hazardous situation. This alert will be followed by a hazard level heading and more specific information about the hazard.

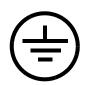

#### Ground

This pictoral alert indicates the Earth grounding connection point.

#### Hazard Levels

Danger: Indicates an imminently hazardous situation which, if not avoided, will result in death or serious injury. This is limited to the most extreme situations.

Warning: Indicates a potentially hazardous situation which, if not avoided, could result in death or serious injury.

Caution: Indicates a potentially hazardous situation which, if not avoided, could result in minor or moderate injury. It may also alert users against unsafe practices.

Notice: Indicates a statement of company policy (that is, a safety policy or protection of property).

• The safety guidelines for the equipment in this manual do not purport to address all the safety issues of the equipment. It is the responsibility of the user to establish appropriate safety, ergonomic, and health practices and determine the applicability of regulatory limitations prior to use. Potential safety hazards are identified in this manual through the use of words Danger, Warning, and Caution, the specific hazard type, and pictorial alert icons.

# Important Safety Instructions

- 1. Read these instructions.
- 2. Keep these instructions.
- 3. Heed all warnings.
- 4. Follow all instructions.
- 5. Do not use this apparatus near water.
- 6. Clean only with dry cloth.
- 7. Do not block any ventilation openings. Install in accordance with the manufacturer's instructions.
- 8. Do not install near any heat sources such as radiators, heat registers, stoves, or other apparatus (including amplifiers) that produce heat.
- 9. Do not defeat the safety purpose of the polarized or grounding-type plug. A polarized plug has two blades with one wider than the other. A grounding type plug has two blades and a third grounding prong. The wide blade or the third prong are provided for your safety. If the provided plug does not fit into your outlet, consult an electrician for replacement of the obsolete outlet.
- 10. Protect the power cord from being walked on or pinched particularly at plugs, convenience receptacles, and the point where they exit from the apparatus.
- 11. Only use attachments/accessories specified by the manufacturer.
- 12. Refer all servicing to qualified service personnel. Servicing is required when the apparatus has been damaged in any way, such as power-supply cord or plug is damaged, liquid has been spilled or objects have fallen into the apparatus, the apparatus has been exposed to rain or moisture, does not operate normally, or has been dropped.
- 13. Prior to installation, consult local building and electrical code requirements.
- 14. WARNING: The SIP Loudspeaker Amplifier (PoE) enclosure is not rated for any AC voltages!

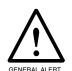

#### Warning

*Electrical Hazard*: This product should be installed by a licensed electrician according to all local electrical and building codes.

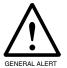

#### Warning

*Electrical Hazard:* To prevent injury, this apparatus must be securely attached to the floor/wall in accordance with the installation instructions.

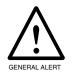

#### Warning

The PoE connector is intended for intra-building connections only and does not route to the outside plant.

# Abbreviations and Terms

| Abbreviation or Term | Definition                                                                                                    |
|----------------------|----------------------------------------------------------------------------------------------------|
| A-law                | A standard companding algorithm, used in European digital communications systems to optimize, i.e., modify, the dynamic range of an analog signal for digitizing. |
| AVP                  | Audio Video Profile                                                                                                    |
| Cat 5                | TIA/EIA-568-B Category 5                                                                                                    |
| DHCP                 | Dynamic Host Configuration Protocol                                                                                                    |
| LAN                  | Local Area Network                                                                                                    |
| LED                  | Light Emitting Diode                                                                                                    |
| Mbps                 | Megabits per Second.                                                                                                    |
| NTP                  | Network Time Protocol                                                                                                    |
| PBX                  | Private Branch Exchange                                                                                                    |
| PoE                  | Power over Ethernet (as per IEEE 802.3af standard)                                                                                                    |
| RTFM                 | Reset Test Function Management                                                                                                    |
| SIP                  | Session Initiated Protocol                                                                                                    |
| u-law                | A companding algorithm, primarily used in the digital telecommunication                                                                                           |
| UC                   | Unified Communications                                                                                                    |
| VoIP                 | Voice over Internet Protocol                                                                                                    |

# Contents

| Chapter 1 Product Overview                                                         |
|------------------------------------------------------------------------------------|
| 1.1 How to Identify This Product                                                   |
| 1.2 Typical System Installation                                                    |
| 1.3 Product Features                                                               |
| 1.4 Supported Protocols                                                            |
| 1.5 Supported SIP Servers                                                          |
| 1.6 Specifications                                                                 |
| 1.7 Typical Coverage                                                               |
| 1.8 Typical Warehouse Paging Setup                                                 |
| 1.9 Compliance                                                                     |
| 1.9.1 CE Testing                                                                   |
| 1.9.2 1 GO Statement                                                               |
| Chapter 2 Installing the SIP Loudspeaker Amplifier (PoE)                           |
| 2.1 Parts List                                                                     |
| 2.2 SIP Loudspeaker Amplifier (PoE) Setup                                          |
| 2.2.1 SIP Loudspeaker Amplifier (PoE) Components10                                 |
| 2.2.2 NEMA Box Components of the SIP Loudspeaker Amplifier (PoE)1                  |
| 2.2.3 Connecting the SIP Loudspeaker Amplifier (PoE)12                             |
| 2.2.4 SIP Loudspeaker Amplifier (PoE) System Installation and Connection Options19 |
| 2.2.5 Strobe Connections Behind the Port Cover                                     |
| 2.2.6 Connecting the Strobe18                                                      |
| 2.2.7 SIP Loudspeaker Amplifier (PoE) Jumpers                                      |
| 2.2.8 Ethernet Connection                                                          |
| 2.2.9 Loudspeaker Type                                                             |
| 2.2.10 Cabling/Wiring                                                              |
| 2.2.11 Confirm Operation                                                           |
| 2.2.12 Confirm the IP Address and Test the Audio                                   |
| 2.3.1 Factory Default Settings                                                     |
| 2.3.1 Factory Delauit Settings                                                     |
| 2.3.3 Using the Toggle Help Button                                                 |
| 2.3.4 Using the Toggle Help Button                                                 |
| 2.3.5 Log in to the Home Page                                                      |
| 2.3.6 Configure the Device                                                         |
| 2.3.7 Configure the Network Parameters44                                           |
| 2.3.8 Configure the SIP (Session Initiation Protocol) Parameters47                 |
| 2.3.9 Configure the Multicast Parameters56                                         |
| 2.3.10 Configure the Sensor Page Parameters60                                      |
| 2.3.11 Configure the Audiofiles Page Parameters64                                  |
| 2.3.12 Configure the Events Parameters7                                            |
| 2.3.13 Configure the Autoprovisioning Parameters                                   |
| 2.4.1 Downloading the Firmware89                                                   |
| 2.4.2 Reboot the Device9                                                           |
| 2.5.1 Command Interface Post Commands92                                            |
| Appendix A Mounting the Amplifier 98                                               |
| A.1 Mount the Amplifier96                                                          |
| Appendix B Setting up a TFTP Server 98                                             |
| B.1 Set up a TFTP Server98                                                         |
| B.1.1 In a LINUX Environment                                                       |
| B.1.2 In a Windows Environment98                                                   |
| Appendix C Troubleshooting/Technical Support 99                                    |
| C.1 Frequently Asked Questions (FAQ)99                                             |
| C.2 Documentation                                                                  |
| C.3 Contact Information                                                            |
| C.4 Warranty and RMA Information                                                   |

Index 101

#### 1

# 1.1 How to Identify This Product

To identify the SIP Loudspeaker Amplifier (PoE), look for a model number label similar to the one shown in Figure 1-1. Confirm the following:

• The model number on the label should be 011405.

Figure 1-1. Model Number Label

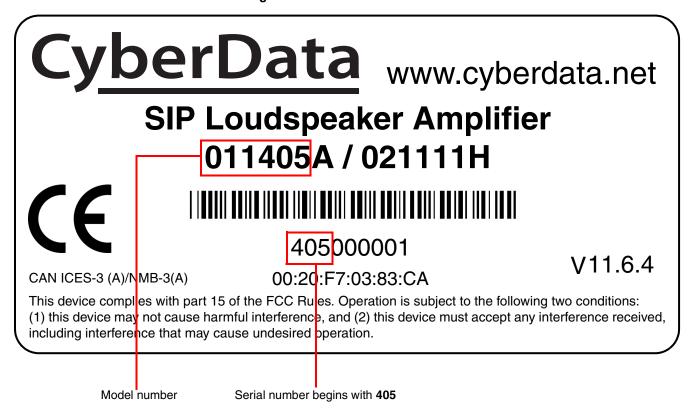

# 1.2 Typical System Installation

Figure 1-2 illustrates how the SIP Loudspeaker Amplifier (PoE) is normally installed as part of a public address system.

Figure 1-2. Typical Installation

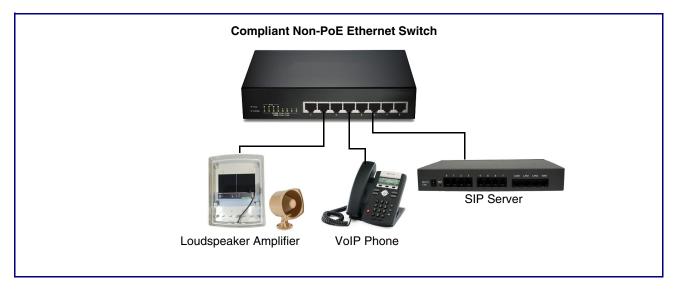

- SIP-enhanced interoperability for hosted environments
- · Support for security code access for SIP paging
- Page to Polycom phones
- Autoprovisioning via HTTPS
- HTTPS web based configuration
- · Support for G.722 codecs
- 802.11q VLAN tagging
- Configurable sense input for use with fault detection
- Configurable event generation for device health and status monitoring
- Optional direct connect RGB strobe kit connection
- 9 user-uploadable page messages
- Features
- Packaged in a NEMA 3/3x (IP55)-rated enclosure
- Dual-speed ethernet 10/100 Mbps
- Web-based configuration
- PoE 802.3at and 802.3af-enabled Line-in for background music
- Line-out connector
- DTMF controlled relay
- Direct 8 Ohm speaker drive
- User-uploadable tones and messages
- · Digital and manual volume control
- Second SIP endpoint "Night Ringer"
- Autoprovisioning
- · Auto-call voice message from input port sense Can support two horns
- HTTP Command Interface
- 10 channel prioritized Multicast ports
- Built-in diagnostics
- Delayed page support
- Cisco SRST

# 1.4 Supported Protocols

The SIP Loudspeaker Amplifier (PoE) supports:

- SIP
- Multicast
- HTTP and HTTPS web-based configuration

Provides an intuitive user interface for easy system configuration and verification of SIP Loudspeaker Amplifier (PoE) operations.

DHCP Client

Dynamically assigns IP addresses in addition to the option to use static addressing.

TFTP Client

Facilitates hosting for the configuration file for Autoprovisioning.

- RTP
- RTP/AVP Audio Video Profile
- SPEEX
- Audio Encodings

PCMU (G.711 mu-law)

PCMA (G.711 A-law)

G.722

Packet Time 20 ms

# 1.5 Supported SIP Servers

The following link contains information on how to configure the SIP Loudspeaker Amplifier (PoE) for the supported SIP servers:

http://www.cyberdata.net/connecting-to-ip-pbx-servers/

# 1.6 Specifications

Table 1-1. Specifications

|                           | •                                                                                                    |
|---------------------------|----------------------------------------------------------------------------------------------------|
| Specifications            |                                                                                                    |
| Ethernet I/F              | 10/100 Mbps                                                                                                    |
| Protocol                  | SIP RFC 3261 Compatible                                                                                                    |
| Power Input               | PoE 802.3at or 802.3af                                                                                                    |
| Audio Output              | 802.3af - SPL 114 dB @ 1 meter <sup>a</sup>                                                                                                    |
|                           | 802.3at - SPL 117 dB @ 1 meter <sup>a</sup>                                                                                                    |
| Line In:                  |                                                                                                    |
| Input Signal Amplitudes   | 2.0 VPP maximum                                                                                                    |
| Input Impedance           | 10k Ohm                                                                                                    |
| Line Out:                 |                                                                                                    |
| Output Signal Amplitudes  | 2.0 VPP maximum                                                                                                    |
| Output Level              | +2dBm nominal                                                                                                    |
| Total Harmonic Distortion | 0.5% maximum                                                                                                    |
| Output Impedance          | 10k Ohm                                                                                                    |
| Operating Range           | Temperature: -40° C to 55° C (-40° F to 131° F)                                                                                                    |
| (with NEMA enclosure)     | Humidity: 5-95%, non-condensing                                                                                                    |
|                           | Enclosure: NEMA3/3X (IP55 rated)                                                                                                    |
| Storage Temperature       | -40° C to 70° C (-40° F to 158° F)                                                                                                    |
| Storage Altitude          | Up to 15,000 ft. (4573 m)                                                                                                    |
| Payload Types             | G.711 a-law, G.711 u-law, and G.722                                                                                                    |
| Dimensions <sup>b</sup>   | 10 in. [254 mm] Length                                                                                                    |
|                           | 4 in. [101.6 mm] Width                                                                                                    |
|                           | 14 in. [355.6 mm] Height                                                                                                    |
| Boxed Weight              | 6.5 lbs. [2.95 kg]                                                                                                    |
| Compliance                | CE; EMC Directive - Class A EN 55032 & EN 55024, LV<br>Safety Directive - EN 60950-1, RoHS Compliant, FCC; Part<br>15 Class A, Industry Canada; ICES-3 Class A, IEEE 802.3<br>Compliant |
| Part Number               | 011405                                                                                                    |
| Loudspeaker Part Number   | 011068                                                                                                    |
|                           |                                                                                                    |

a. When used with the 011068 Mini Horn.

b. Dimensions are measured from the perspective of the product being upright with the front of the product facing you.

With one horn attached to Paging Amplifier under standard 802.3af PoE power, coverage is up to 5,000 square feet. With two horns attached to the Paging Amplifier under 802.3at PoE (high power), coverage is up to 10,000 square feet depending on ambient background noise levels.

# 1.8 Typical Warehouse Paging Setup

Loud Speaker Amplifier "High Power Mode" with Two (2) Horn Speakers Attached Part Numbers: 011404 and 011405 Loud Speaker Amplifier Horn to Loud Speaker Amplifier Horn Speaker to Horn Speaker - 25' -\_ 25' -- 50' Office Bathroom Typical Example of a 70,000 Square Feet Warehouse Paging Set up

Figure 1-3. Typical Warehouse Paging Setup

# 1.9 Compliance

#### 1.9.1 CE Testing

CE testing has been performed according to EN ISO/IEC 17050 for Emissions, Immunity, and Safety.

**Note** You can download the Declaration of Conformity document from the **Downloads** tab of the product's webpage.

#### 1.9.2 FCC Statement

This equipment has been tested and found to comply with the limits for a Class B digital device, pursuant to part 15 of the FCC Rules. These limits are designed to provide reasonable protection against harmful interference when the equipment is operated in a commercial environment. This equipment generates, uses, and can radiate radio frequency energy and, if not installed and used in accordance with the instruction manual, may cause harmful interference to radio communications. Operation of this equipment in a residential area is likely to cause harmful interference in which case the user will be required to correct the interference at his own expense.

# 2 Installing the SIP Loudspeaker Amplifier (PoE)

# 2.1 Parts List

Table 2-2 illustrates the parts for each SIP Loudspeaker Amplifier (PoE) and includes a kit for mounting.

Table 2-2. Parts List

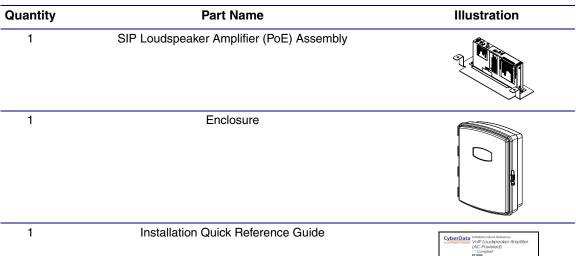

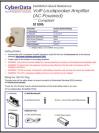

1 Mounting Accessory Kit which includes:

(3) #8 Plastic Anchors

(3) #8 x 1-1/4" Pan Head Phillips Self-Tapping Screws

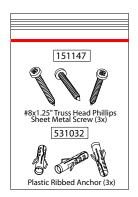

# 2.2 SIP Loudspeaker Amplifier (PoE) Setup

Set up and configure each SIP Loudspeaker Amplifier (PoE) before you mount it.

CyberData delivers each SIP Loudspeaker Amplifier (PoE) with the factory default values indicated in

Table 2-3:

Table 2-3. Factory Default Settings—Default of Network

| Parameter                    | Factory Default Setting |
|------------------------------|-------------------------|
| IP Addressing                | DHCP                    |
| IP Address <sup>a</sup>      | 10.10.10.10             |
| Web Access Username          | admin                   |
| Web Access Password          | admin                   |
| Subnet Mask <sup>a</sup>     | 255.0.0.0               |
| Default Gateway <sup>a</sup> | 10.0.0.1                |

a. Default if there is not a DHCP server present.

#### 2.2.1 SIP Loudspeaker Amplifier (PoE) Components

Figure 2-4 shows the components of the SIP Loudspeaker Amplifier (PoE).

Figure 2-4. SIP Loudspeaker Amplifier (PoE) Components

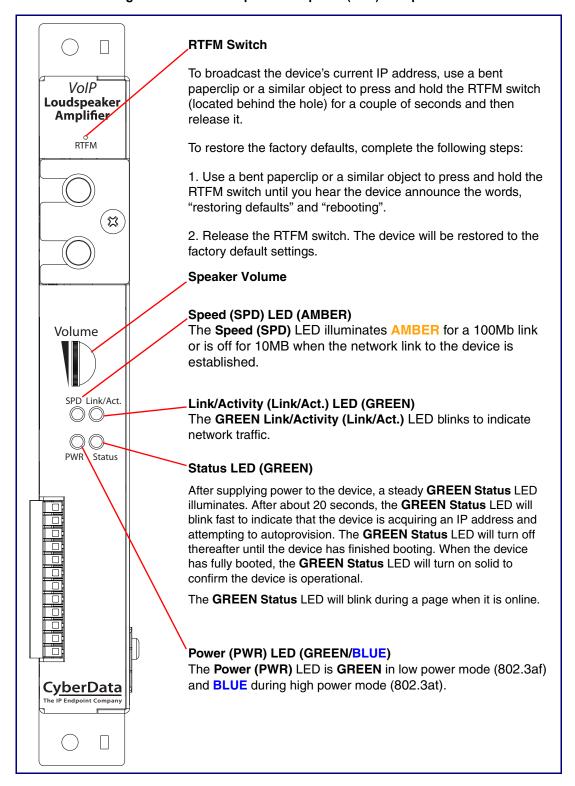

# 2.2.2 NEMA Box Components of the SIP Loudspeaker Amplifier (PoE)

Figure 2-5 shows all of the NEMA box components of the SIP Loudspeaker Amplifier (PoE).

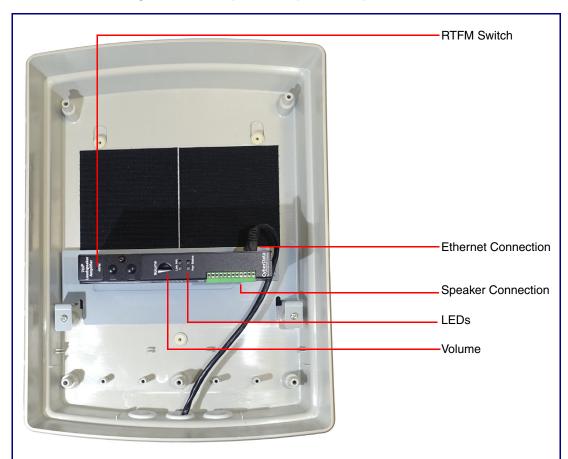

Figure 2-5. Loudspeaker Amplifier Components—PoE

# 2.2.3 Connecting the SIP Loudspeaker Amplifier (PoE)

#### 2.2.3.1 Using the Amplified Outputs

Low Power Mode The following figure illustrate how to connect the SIP Loudspeaker Amplifier (PoE) and use the (One Speaker) amplified outputs in low power mode to one speaker or horn.

Figure 2-6. Using the Amplified Outputs—Low Power Mode with One Speaker

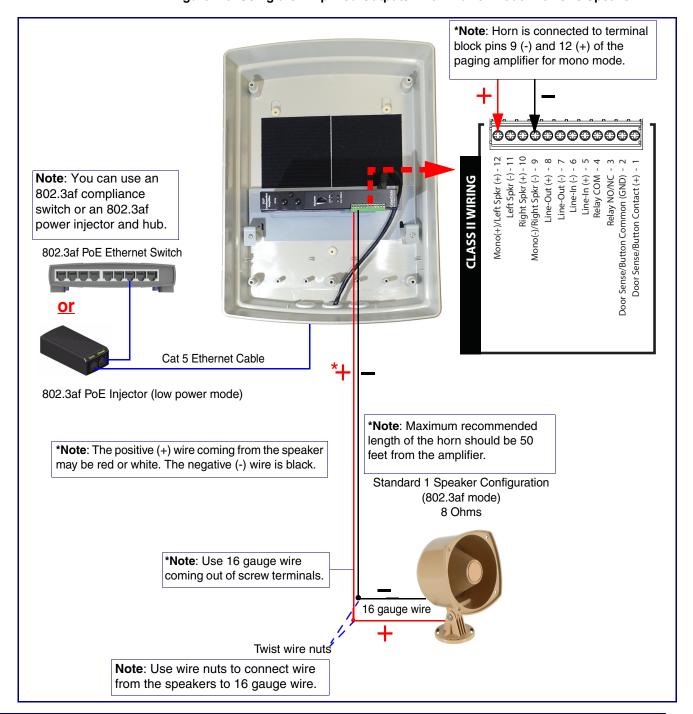

(One Speaker)

High Power Mode The following figure illustrate how to connect the SIP Loudspeaker Amplifier (PoE) and use the amplified outputs in high power mode to one speaker or horn.

\*Note: Horn is connected to terminal block pins 9 (-) and 12 (+) of the Note: You can use an paging amplifier for mono mode. 802.3at compliance switch or an 802.3at power injector and hub. 802.3at PoE Ethernet Switch CCCC CALAL Right Spkr (+) - 10
Mono(-)/Right Spkr (-) - 9
Line-Out (+) - 8
Line-Out (-) - 7
Line-In (-) - 6
Line-In (+) - 5
Relay COM - 4 Mono(+)/Left Spkr (+) -Relay NO/NC Door Sense/Button Common (GND) Door Sense/Button Contact (+) <u>or</u> 802.3at PoE Injector (high power mode) Cat 5 Ethernet Cable \*Note: Maximum recommended length of the horn should be 50 \*Note: The positive (+) wire coming from the speaker feet from the amplifier. may be red or white. The negative (-) wire is black. Standard 1 Speaker Configuration (802.3at mode) 8 Ohms \*Note: Use 16 gauge wire coming out of screw terminals. 16 gauge wire

Figure 2-7. Using the Amplified Outputs—High Power Mode with One Speaker

Operations Guide 931236H CyberData Corporation

Twist wire nuts

Note: Use wire nuts to connect wire from the speakers to 16 gauge wire. (Two Speakers)

High Power Mode The following figure illustrate how to connect the SIP Loudspeaker Amplifier (PoE) and use the amplified outputs in high power mode to two speakers or horns.

Figure 2-8. Using the Amplified Outputs—High Power Mode with Two Speakers

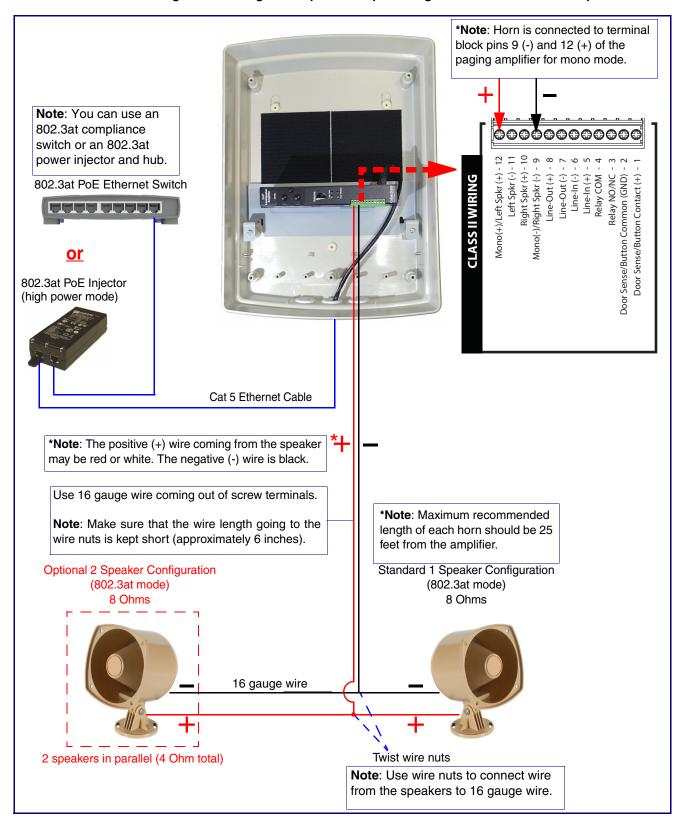

#### 2.2.4 SIP Loudspeaker Amplifier (PoE) System Installation and Connection **Options**

The following figures show the connection options for the SIP Loudspeaker Amplifier (PoE).

Figure 2-9. SIP Loudspeaker Amplifier (PoE) Connections

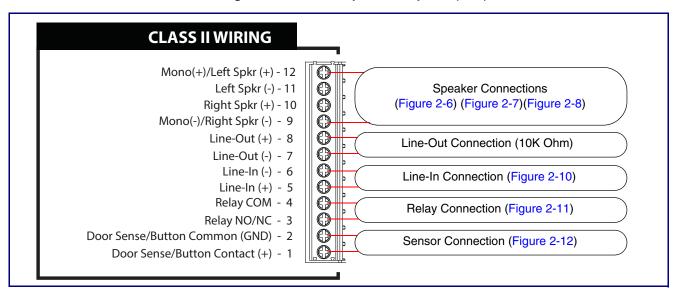

Figure 2-10. Line-In Connection

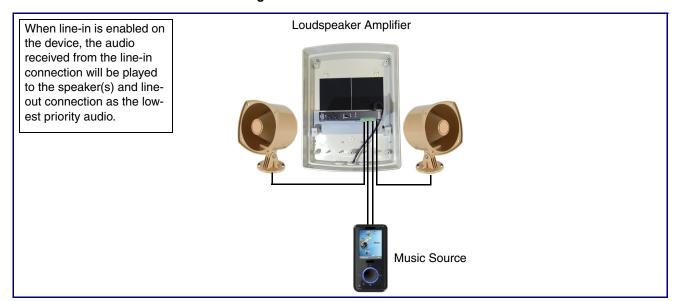

Figure 2-11. Relay or LED Strobe Connection

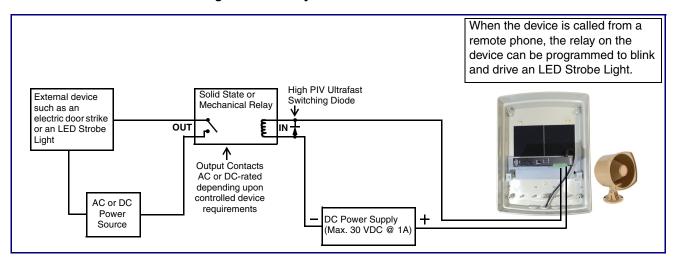

Figure 2-12. Sensor Connection

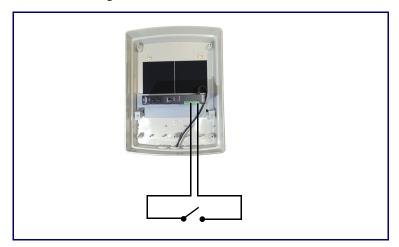

#### 2.2.5 Strobe Connections Behind the Port Cover

See Figure 2-13 for the additional connection options for the SIP Loudspeaker Amplifier (PoE).

Figure 2-13. Connections Behind the Port Cover

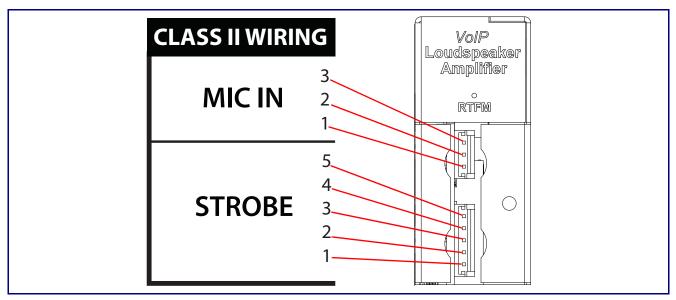

See Table 2-4 for the descriptions of the connections behind the port cover.

Table 2-4. Connections Behind the Port Cover

| Name               | Connection | Description                           |
|--------------------|------------|---------------------------------------|
|                    | J6-1       | Microphone chassis ground connections |
| MIC IN             | J6-2       | Microphone positive input             |
|                    | J6-3       | Microphone negative input             |
| Strobe Connections |            |                                       |
| Name               | Connection | Description                           |
|                    | J9-1       | Ground                                |
|                    | J9-2       | Strobe positive power (+24V)          |
| STROBE             | J9-3       | Ground                                |
|                    | J9-4       | I2C data                              |
|                    | J9-5       | I2C clock                             |

# 2.2.6 Connecting the Strobe

- 1. Insert the network cable through any available rubber grommet at the bottom of the enclosure. See Figure 2-14.
- 2. Connect the Network Cable to the Paging Amplifier. See Figure 2-14.

Figure 2-14. Connecting the Strobe

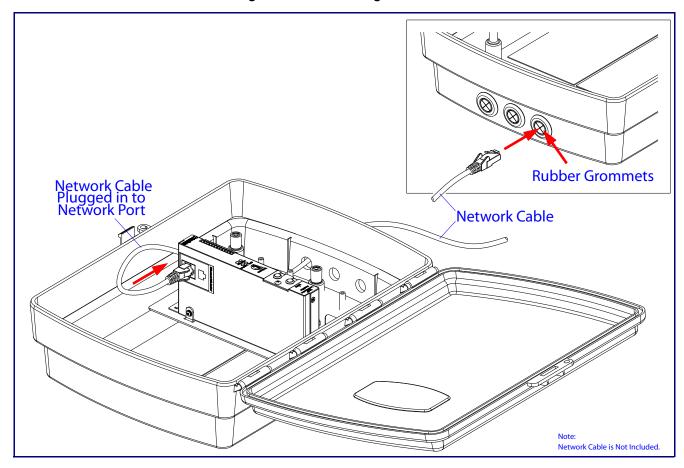

- 3. Remove the mounting screw to remove the cover plate. See Figure 2-15.
- 4. Remove the hole plug and grommet. See Figure 2-15.
- 5. Slide the cover plate through the slot on the cable grommet. See Figure 2-15.
- 6. Install the mounting screw to secure the cover plate. See Figure 2-15.

Figure 2-15. Connecting the Strobe

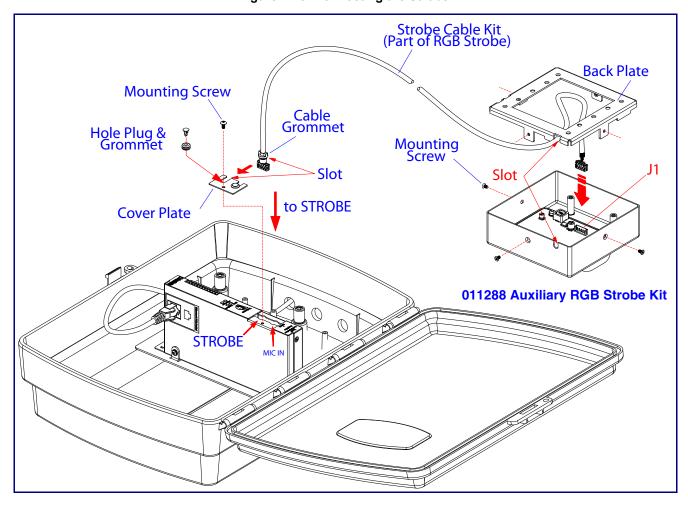

# 2.2.7 SIP Loudspeaker Amplifier (PoE) Jumpers

See Figure 2-16 for the jumper locations.

Figure 2-16. Jumper Locations

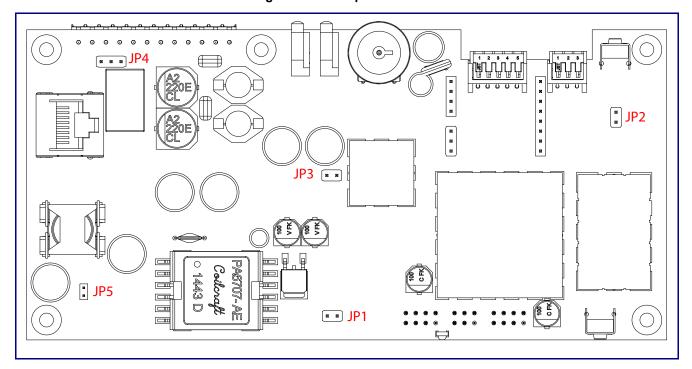

See Table 2-5 for the jumper descriptions.

**Table 2-5. Jumper Descriptions** 

| Jumper | Description                              |
|--------|------------------------------------------|
| JP1    | Reset—Factory Only                       |
| JP2    | RTFM (not installed)                     |
| JP3    | Audio Enable Jumper—Factory Only         |
| JP4    | Relay NO/NC (default to NO)—Factory Only |
| JP5    | PoE IEEE 802.3at—Factory Only            |

#### 2.2.8 Ethernet Connection

See Table 2-6 for details about the SIP Loudspeaker Amplifier (PoE) connection.

Table 2-6. SIP Loudspeaker Amplifier (PoE) Connection

| Connection | Connection Details | Location                        |
|------------|--------------------|---------------------------------|
| Ethernet   | Use a RJ 45 cable. | SIP Loudspeaker Amplifier (PoE) |

# 2.2.9 Loudspeaker Type

Using the amplified output, the CyberData SIP Loudspeaker Amplifier (PoE) supports the 011068 Loudspeaker or equivalent unamplified loudspeaker.

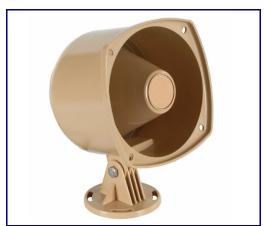

Figure 2-17. 011068 Loudspeaker

# 2.2.10 Cabling/Wiring

Using the amplified output, you may connect a 011068 loudspeaker or equivalent unamplified speaker to a SIP Loudspeaker Amplifier (PoE-powered) with good quality speaker wire that is 16 gauge and limited to 25 feet in length with two loudspeakers or 50 feet in length with one loudspeaker.

# 2.2.11 Confirm Operation

After connecting the device to the 802.3af compliant ethernet hub, use the LEDs on the device to confirm that the device is operational and linked to the network.

Table 2-7. SIP Loudspeaker Amplifier (PoE) LEDs

| LED                       | Color      | Function                                                                                                    |
|---------------------------|------------|----------------------------------------------------------------------------------------------------|
| Power (PWR)               | BLUE/GREEN | The 802.3at power injector that is provided with the device should cause the <b>Power (PWR)</b> LED to illuminate <b>BLUE</b> to indicate that high power is available.                                                                                                    |
|                           |            | The <b>Power (PWR)</b> LED may illuminate <b>GREEN</b> if a low power mode (802.3af) power source is used (not included and sold separately).                                                                                                    |
| Status                    | GREEN      | After supplying power to the device, a steady <b>GREEN Status</b> LED illuminates.                                                                                                    |
|                           |            | After about 20 seconds, the <b>GREEN Status</b> LED will blink fast to indicate that the device is acquiring an IP address and attempting to autoprovision. The <b>GREEN Status</b> LED will turn off thereafter until the device has finished booting. When the device has fully booted, the <b>GREEN Status</b> LED will turn on solid to confirm the device is operational. |
|                           |            | The GREEN Status LED will blink during a page when it is online.                                                                                                    |
| Speed (SPD)               | AMBER      | The <b>Speed (SPD)</b> LED illuminates <b>AMBER</b> for a 100Mb link or is off for 10MB when the network link to the device is established.                                                                                                    |
| Link/Activity (Link/Act.) | GREEN      | The <b>Link/Activity (Link/Act.) GREEN</b> LED blinks to indicate network traffic.                                                                                                    |
|                           |            |                                                                                                    |

Figure 2-18. SIP Loudspeaker Amplifier (PoE) LEDs

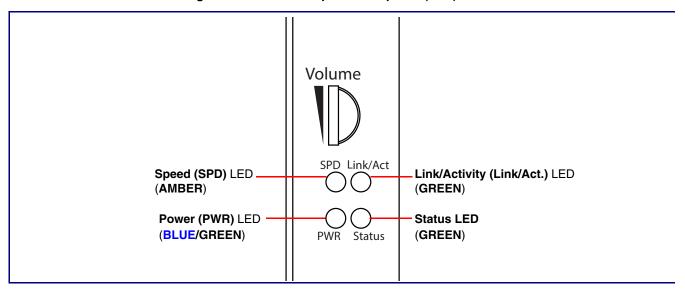

#### 2.2.12 Confirm the IP Address and Test the Audio

#### 2.2.12.1 RTFM Switch

When the SIP Loudspeaker Amplifier (PoE) is operational and linked to the network, use the Reset Test Function Management (RTFM) switch (Figure 2-19) (located behind the hole on the device) to announce and confirm the device's IP Address and test the audio to verify that it is working.

Figure 2-19. RTFM Switch

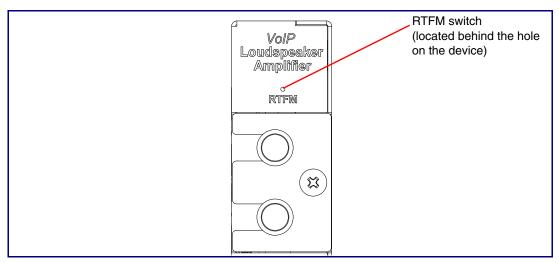

#### Announcing the IP To announce a device's current IP address: Address

Use a bent paperclip or a similar object to press and hold the RTFM switch for a couple of seconds and then release it.

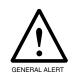

#### Caution

Equipment Caution: Pressing and holding the RTFM switch for more than five seconds will restore the device to the factory default settings. See the "Restoring the Factory Default Settings" section.

Restoring the **Factory Default** Settings

To restore the factory default settings, complete the following steps:

- 1. Use a bent paperclip or a similar object to press and hold the RTFM switch until you hear the device announce the words, "restoring defaults" and "rebooting".
- 2. Release the RTFM switch. The device will be restored to the factory default settings.

There are two ways to adjust the volume for the SIP Loudspeaker Amplifier (PoE):

- The SIP Volume setting on the Device Page
- The external Volume dial (Figure 2-21) on the SIP Loudspeaker Amplifier (PoE) face

Figure 2-20. External Volume Dial

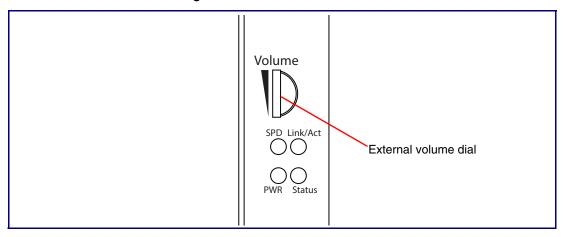

#### 2.2.13.1 The SIP Volume Setting

To adjust the volume of the device with the **SIP Volume** setting on the **Device Page**, complete the following steps:

- 1. Go to the Home Page.
- 2. Select the **Device Page** page.
- 3. In the SIP Volume box, type a number between 0 (lowest) and 9 (highest).
- 4. Select Save.

#### 2.2.13.2 The Multicast Volume Setting

To adjust the **Multicast Volume** volume with the **Multicast Volume** setting on the **Device Page**, complete the following steps:

- 1. Go to the Home Page.
- 2. Select the **Device Page**.
- 3. In the Multicast Volume box, type a number between 0 (lowest) and 9 (highest).
- 4. Select Save.

#### 2.2.13.3 The Ring Volume Setting

To adjust the **Ring Volume** volume with the **Ring Volume** setting on the **Device Page**, complete the following steps:

- 1. Go to the Home Page.
- 2. Select the **Device Page**.
- 3. In the Multicast Volume box, type a number between 0 (lowest) and 9 (highest).
- 4. Select Save.

#### 2.2.13.4 The Sensor Volume Setting

To adjust the **Sensor Volume** volume with the **Sensor Volume** setting on the **Device Page**, complete the following steps:

- 1. Go to the Home Page.
- 2. Select the **Device Page**.
- 3. In the **Sensor Volume** box, type a number between **0** (lowest) and **9** (highest).
- 4. Select Save.

#### 2.2.13.5 The Loopback Volume Setting

To adjust the **Loopback Volume** volume with the **Loopback Volume** setting on the **Device Page**, complete the following steps:

- 1. Go to the Home Page.
- 2. Select the **Device Page**.
- 3. In the Loopback Volume box, type a number between 0 (lowest) and 9 (highest).
- 4. Select Save.

#### 2.2.13.6 External Volume Dial

To adjust the SIP Loudspeaker Amplifier (PoE) volume with the external volume dial, complete the following steps:

1. Turn the external Volume dial (Figure 2-20) on the SIP Loudspeaker Amplifier (PoE) face.

**Note** For the lineout volume, the volume is fixed and the volume control is adjusted through an external amplifier.

Figure 2-21. External Volume Dial

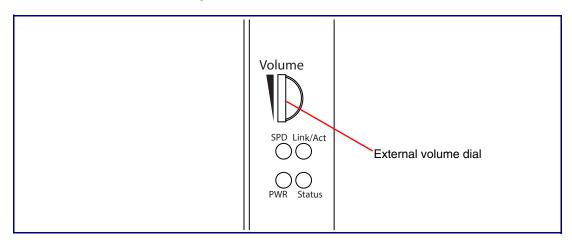

# 2.3 Configure the SIP Loudspeaker Amplifier (PoE) **Parameters**

To configure the SIP Loudspeaker Amplifier (PoE) online, use a standard web browser.

Configure each SIP Loudspeaker Amplifier (PoE) and verify its operation before you mount it. When you are ready to mount an SIP Loudspeaker Amplifier (PoE), refer to Appendix A, "Mounting the Amplifier" for instructions.

#### 2.3.1 Factory Default Settings

All SIP Loudspeaker Amplifier (PoE)s are initially configured with the following default IP settings:

When configuring more than one SIP Loudspeaker Amplifier (PoE), attach the SIP Loudspeaker Amplifier (PoE)s to the network and configure one at a time to avoid IP address conflicts.

**Parameter Factory Default Setting** IP Addressing **DHCP** IP Addressa 10.10.10.10 Web Access Username admin Web Access Password admin Subnet Mask<sup>a</sup> 255.0.0.0 Default Gatewaya 10.0.0.1

**Table 2-8. Factory Default Settings** 

a. Default if there is not a DHCP server present.

# 2.3.2 SIP Loudspeaker Amplifier (PoE) Web Page Navigation

Table 2-9 shows the navigation buttons that you will see on every SIP Loudspeaker Amplifier (PoE) web page.

Table 2-9. Web Page Navigation

| Web Page Item | Description                               |
|---------------|-------------------------------------------|
| Home          | Link to the <b>Home</b> page.             |
| Device        | Link to the <b>Device</b> page.           |
| Network       | Link to the <b>Network</b> page.          |
| SIP           | Link to go to the <b>SIP</b> page.        |
| Multicast     | Link to the <b>Multicast</b> page.        |
| Sensor        | Link to the <b>Sensor</b> page.           |
| Audiofiles    | Link to the <b>Audiofiles</b> page.       |
| Events        | Link to the <b>Events</b> page.           |
| Autoprov      | Link to the <b>Autoprovisioning</b> page. |
| Firmware      | Link to the <b>Firmware</b> page.         |

## 2.3.3 Using the Toggle Help Button

The Toggle Help button allows you to see a short description of some of the settings on the webpage. To use the Toggle Help button, do the following:

1. Click on the Toggle Help button that is on the UI webpage. See Figure 2-22 and Figure 2-23.

Figure 2-22. Toggle/Help Button

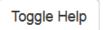

2. You will see a question mark ([]) appear next to each web page item that has been provided with a short description by the Help feature. See Figure 2-23.

Figure 2-23. Toggle Help Button and Question Marks

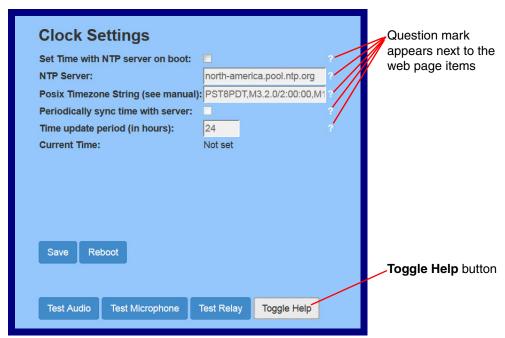

3. Move the mouse pointer to hover over the question mark (?), and a short description of the web page item will appear. See Figure 2-24.

Figure 2-24. Short Description Provided by the Help Feature

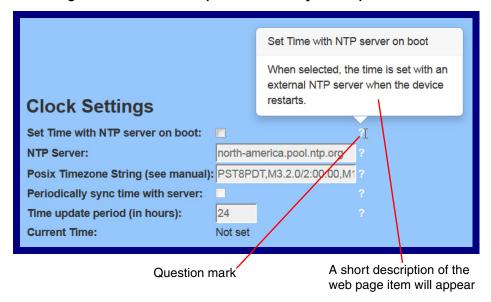

## 2.3.4 Using the Toggle Help Button

The Toggle Help button allows you to see a short description of some of the settings on the webpage. To use the Toggle Help button, do the following:

1. Click on the Toggle Help button that is on the UI webpage. See Figure 2-22 and Figure 2-23.

Figure 2-25. Toggle/Help Button

Toggle Help

2. You will see a question mark ([]) appear next to each web page item that has been provided with a short description by the Help feature. See Figure 2-23.

Figure 2-26. Toggle Help Button and Question Marks

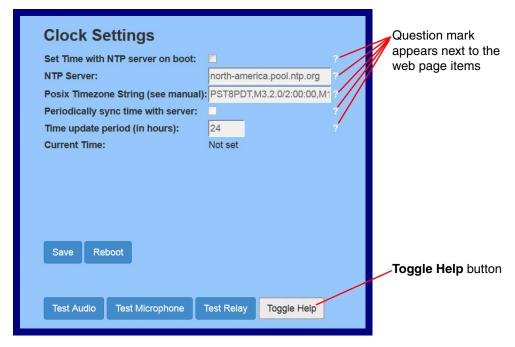

3. Move the mouse pointer to hover over the question mark (?), and a short description of the web page item will appear. See Figure 2-24.

Figure 2-27. Short Description Provided by the Help Feature

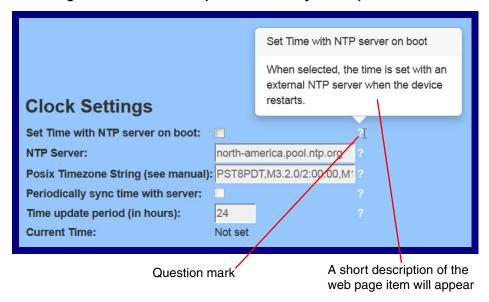

## 2.3.5 Log in to the Home Page

1. Open your browser to the device IP address.

If the network does not have access to a DHCP server, the device will default to an IP address of 10.10.10.10.

Note Make sure that the PC is on the same IP network as the SIP Loudspeaker Amplifier (PoE).

Note You may also download CyberData's VoIP Discovery Utility program which allows you to easily find and configure the default web address of the CyberData VoIP products.

CyberData's VoIP Discovery Utility program is available at the following website address: http://www.cyberdata.net/assets/common/discovery.zip

Note The device ships in DHCP mode. To get to the **Home** page, use the discovery utility to scan for the device on the network and open your browser from there.

2. When prompted, use the following default Web Access Username and Web Access Password to access the Home Page (Figure 2-28):

Web Access Username: admin Web Access Password: admin

Figure 2-28. Home Page

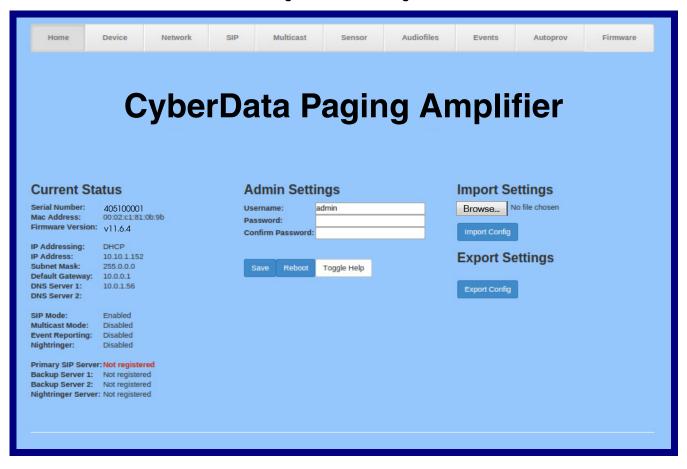

3. On the **Home** page, review the setup details and navigation buttons described in Table 2-10.

Note The question mark icon (?) in the following table shows which web page items will be defined after the Toggle Help button is pressed.

Table 2-10. Home Page Overview

| Web Page Item      | Description                                                                                                    |
|--------------------|----------------------------------------------------------------------------------------------------|
| Admin Settings     |                                                                                                    |
| Username ?         | The username to access the web interface. Enter up to 25 characters.                                                                                 |
| Password ?         | The password to access the web interface. Enter up to 25 characters.                                                                                 |
| Confirm Password ? | Confirm the web interface password.                                                                                                    |
| Current Status     |                                                                                                    |
| Serial Number      | Shows the device serial number.                                                                                                    |
| Mac Address        | Shows the device Mac address.                                                                                                    |
| Firmware Version   | Shows the current firmware version.                                                                                                    |
| IP Addressing      | Shows the current IP addressing setting (DHCP or static).                                                                                            |
| IP Address         | Shows the current IP address.                                                                                                    |
| Subnet Mask        | Shows the current subnet mask address.                                                                                                    |
| Default Gateway    | Shows the current default gateway address.                                                                                                    |
| DNS Server 1       | Shows the current DNS Server 1 address.                                                                                                    |
| DNS Server 2       | Shows the current DNS Server 2 address.                                                                                                    |
| SIP Mode           | Shows the current status of the SIP mode.                                                                                                    |
| Multicast Mode     | Shows the current status of the Multicast mode.                                                                                                    |
| Event Reporting    | Shows the current status of the Event Reporting mode.                                                                                                |
| Nightringer        | Shows the current status of the Nightringer mode.                                                                                                    |
| Primary SIP Server | Shows the current status of the Primary SIP Server.                                                                                                  |
| Backup Server 1    | Shows the current status of Backup Server 1.                                                                                                    |
| Backup Server 2    | Shows the current status of Backup Server 2.                                                                                                    |
| Nightringer Server | Shows the current status of Nightringer Server.                                                                                                    |
| Import Settings    |                                                                                                    |
| Browse             | Use this button to select a configuration file to import.                                                                                            |
| Import Config      | After selecting a configuration file, click Import to import the configuration from the selected file. Then, click Save and Reboot to store changes. |
| Export Settings    |                                                                                                    |
| Export Config      | Click Export to export the current configuration to a file.                                                                                          |
|                    | Click the <b>Save</b> button to save your configuration settings.                                                                                    |
| Save               | Note: You need to reboot for changes to take effect.                                                                                                 |

Table 2-10. Home Page Overview (continued)

| Web Page Item | Description                                                                                                    |
|---------------|----------------------------------------------------------------------------------------------------|
| Reboot        | Click on the <b>Reboot</b> button to reboot the system.                                                                                                    |
| Toggle Help   | Click on the <b>Toggle Help</b> button to see a short description of some of the web page items. First click on the <b>Toggle Help</b> button, and you will see a question mark ( ) appear next to some of the web page items. |
|               | Move the mouse pointer to hover over a question mark to see a short description of a specific web page item.                                                                                                    |

### 2.3.6 Configure the Device

1. Click the **Device** menu button to open the **Device** page. See Figure 2-29.

Figure 2-29. Device Page

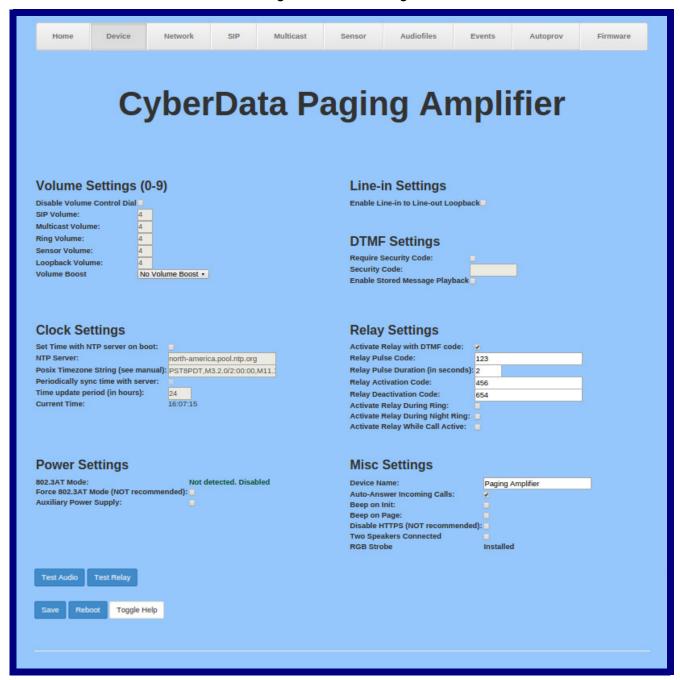

2. On the **Device** page, you may enter values for the parameters indicated in Table 2-11.

Note The question mark icon (?) in the following table shows which web page items will be defined after the Toggle Help button is pressed.

**Table 2-11. Device Page Parameters** 

| Web Page Item                        | Description                                                                                                    |
|--------------------------------------|----------------------------------------------------------------------------------------------------|
| Volume Settings (0-9)                |                                                                                                    |
| Disable Volume Control Dial ?        | Select this option to disable the volume control dial and enable digital volume control settings.                                                                                                    |
| SIP Volume ?                         | Set the speaker volume for a SIP call. A value of 0 will mute the speaker during SIP calls.                                                                                                    |
| Multicast Volume ?                   | Set the speaker volume for multicast audio streams. A value of 0 will mute the speaker during multicasts.                                                                                                    |
| Ring Volume ?                        | Set the ring volume for incoming calls. A value of 0 will mute the speaker instead of playing the ring tone when <b>Auto-Answer Incoming Calls</b> is disabled.                                                                                                    |
| Sensor Volume ?                      | Set the speaker volume for playing sensor activated audio. A value of 0 will mute the speaker during sensor activated audio.                                                                                                    |
| Loopback Volume ?                    | Speaker volume for Line-in Loopback. This value only affects the volume of the speaker(s). Line-out volume must be controlled by the amplifier connected to the line-out port.                                                                                                    |
| Volume Boost: ?                      | Set the Boost level to increase the volume output of the speaker. Using                                                                                                    |
| No Volume Boost                      | Volume Boost may introduce audio clipping and/or distortion. Boost is only recommended for use with volumes set to level 9.                                                                                                    |
| +4dB                                 |                                                                                                    |
| Clock Settings                       |                                                                                                    |
| Set Time with NTP Server on boot ?   | When selected, the time is set with an external NTP server when the device restarts.                                                                                                    |
| NTP Server ?                         | Use this field to set the address (in IPv4 dotted decimal notation or as a canonical name) for the NTP Server. This field can accept canonical names of up to 64 characters in length.                                                                                                    |
| Posix Timezone String ?              | See Section 2.3.6.1, "Time Zone Strings" for information about how to use the Posix Timezone String to specify time zone and daylight savings time where applicable. Enter up to 63 characters.                                                                                                    |
| Periodically sync time with server ? | When selected, the time is periodically updated with the NTP server at the configured interval below.                                                                                                    |
| Time update period (in hours)        | The time interval after which the device will contact the NTP server to update the time. Enter up to 4 digits.                                                                                                    |
| Current Time ?                       | Allows you to input the current time. (6 character limit)                                                                                                    |
| Power Settings                       |                                                                                                    |
| 802.3AT Mode ?                       | This device automatically detects if it is plugged into an 802.3AT (also known as PoE Plus) power source. 802.3AT provides more power than older 802.3AT power sources and allows this speaker to play audio at higher volumes. If you are sure this speaker is connected to an 802.3AT power source, but it is not being detected correctly, you can override the automatic settings below. |

Table 2-11. Device Page Parameters (continued)

| Web Page Item                                          | Description                                                                                                    |
|--------------------------------------------------------|----------------------------------------------------------------------------------------------------|
| Force 802.3AT Mode (NOT recommended)                   | Enable this option if you are sure this speaker is connected to an 802.3AT power source, but it is not being detected correctly (not recommended).                                                                                                    |
| Auxiliary Power Supply 🛜                               | This device can be connected to a +24VDC auxiliary power supply. Check this box if this is how this speaker is being powered.                                                                                                    |
| Line-In Settings                                       |                                                                                                    |
| Enable Line-in to Line-out Loopback ?                  | Line-in audio will play back out the device's audio output ports. This is the lowest priority audio and will be preempted by any other audio stream.                                                                                                    |
| DTMF Settings                                          |                                                                                                    |
| Require Security Code ?                                | When selected, the user will be prompted to enter a Security Code (entered on this page) before being able to execute a page when calling the device.                                                                                                    |
| Security Code 🛜                                        | Type the Security Code in this field. The Security Code must only use characters '0-9', '*' and '#'. Enter up to 25 characters.                                                                                                    |
| Enable Stored Message Playback 🛜                       | When selected, the caller will be prompted to select one of nine stored messages to play through the speaker. Stored messages may be customized on the Audiofiles page.                                                                                                    |
| Relay Settings                                         |                                                                                                    |
| Activate Relay with DTMF Code 🛜                        | Activates the relay when the DTMF Activation Code is entered on the phone during a SIP call with the device. RFC2833 DTMF payload types are supported.                                                                                                    |
| Relay Pulse Code 🛜                                     | DTMF code used to pulse the relay when entered on a phone during a SIP call with the device. Relay will activate for Relay Pulse Duration seconds then deactivate. Activate Relay with DTMF Code must be enabled. Enter up to 25 digits (* and # are supported).                             |
| Relay Pulse Duration (in seconds)                      | The length of time (in seconds) during which the relay will be activated when the DTMF Relay Activation Code is detected. Enter up to 5 digits.                                                                                                    |
| Relay Activation Code ?                                | Activation code used to activate the relay when entered on a phone during a SIP call with the device. Relay will be active indefinitely, or until the DTMF Relay Deactivation code is entered. Activate Relay with DTMF Code must be enabled. Enter up to 25 digits (* and # are supported). |
| Relay Deactivation Code ?                              | Code used to deactivate the relay when entered on a phone during a SIP call with the device. Activate Relay with DTMF Code must be enabled. Enter up to 25 digits (* and # are supported).                                                                                                   |
| Activate Relay During Ring <page-header></page-header> | When selected, the relay will be activated for as long as the device is ringing. When Auto-Answer Incoming Calls is enabled, the device will not ring and this option does nothing.                                                                                                    |
| Activate Relay During Night Ring ?                     | When selected, the relay will be activated as long as the Nightringer extension is ringing.                                                                                                    |
| Activate Relay While Call Active ?                     | When selected, the relay will be activated as long as the SIP call is active.                                                                                                    |
| Misc Settings                                          |                                                                                                    |
| Device Name ?                                          | Type the device name. Enter up to 25 characters.                                                                                                    |
| Auto-Answer Incoming Calls ?                           | When selected, the device will automatically answer incoming calls. When <b>Auto-Answer Incoming Calls</b> is disabled, the device will play a ring tone (corresponds to Ring Tone on the Audiofiles page) out of the speaker.                                                               |

**Table 2-11. Device Page Parameters (continued)** 

| Web Page Item                     | Description                                                                                                    |
|-----------------------------------|----------------------------------------------------------------------------------------------------|
| Beep on Init ?                    | Device will play the user-defined "pagetone" audio file when it boots.                                                                                                    |
| Beep on Page ?                    | Device will play the user defined "pagetone" audio file before playing a SIP page.                                                                                                    |
| Disable HTTPS (NOT recommended) ? | Disables the encrypted connection to the webpage. We do not recommend disabling HTTPS for security reasons.                                                                                                    |
| Two Speakers Connected ?          | Specify if one or two speakers are connected to the paging amplifier. If only one is connected, ensure that it is wired to the first set of terminal blocks.                                                                                                    |
| RGB Strobe ?                      | Status of optional RGB Strobe.                                                                                                    |
| Test Audio                        | Click on the <b>Test Audio</b> button to do an audio test. When the <b>Test Audio</b> button is pressed, you will hear a voice message for testing the device audio quality and volume.                                                                                                    |
| Test Relay                        | Click on the <b>Test Relay</b> button to do a relay test.                                                                                                    |
|                                   | Click the <b>Save</b> button to save your configuration settings.                                                                                                    |
| Save                              | Note: You need to reboot for changes to take effect.                                                                                                    |
| Reboot                            | Click on the <b>Reboot</b> button to reboot the system.                                                                                                    |
| Toggle Help                       | Click on the <b>Toggle Help</b> button to see a short description of some of the web page items. First click on the <b>Toggle Help</b> button, and you will see a question mark (?) appear next to some of the web page items. Move the mouse pointer to hover over a question mark to see a short description of a specific web page item. |

Note You can change the SIP Volume, Multicast Volume, Ring Volume, and Sensor Volume without rebooting the device. You must save and reboot the device for other changes to take effect.

### 2.3.6.1 Time Zone Strings

The posix time zone string tells the internal date and time utilities how to handle daylight savings time for different time zones. Table 2-24 shows some common strings.

**Table 2-12. Common Time Zone Strings** 

| Time Zone                    | Time Zone String                       |
|------------------------------|----------------------------------------|
| US Pacific time              | PST8PDT,M3.2.0/2:00:00,M11.1.0/2:00:00 |
| US Mountain time             | MST7MDT,M3.2.0/2:00:00,M11.1.0/2:00:00 |
| US Eastern Time              | EST5EDT,M3.2.0/2:00:00,M11.1.0/2:00:00 |
| Phoenix Arizona <sup>a</sup> | MST7                                   |
| US Central Time              | CST6DST,M3.2.0/2:00:00,M11.1.0/2:00:00 |

a. Phoenix, Arizona does not use daylight savings time.

Table 2-25 shows a breakdown of the parts that constitute the following time zone string:

• CST6DST,M3.2.0/2:00:00,M11.1.0/2:00:00

**Table 2-13. Time Zone String Parts** 

| Time Zone String Part | Meaning                                                                          |
|-----------------------|----------------------------------------------------------------------------------|
| CST6CDT               | The time zone offset from GMT and three character identifiers for the time zone. |
| CST                   | Central Standard Time                                                            |
| 6                     | The (hour) offset from GMT/UTC                                                   |
| CDT                   | Central Daylight Time                                                            |
| M3.2.0/2:00:00        | The date and time when daylight savings begins.                                  |
| M3                    | The third month (March)                                                          |
| .2                    | The 2nd occurrence of the day (next item) in the month                           |
| .0                    | Sunday                                                                           |
| /2:00:00              | Time of day to change                                                            |
| M11.1.0/2:00:00       | The date and time when daylight savings ends.                                    |
| M11                   | The eleventh month (November)                                                    |
| .1                    | The 1st occurrence of the day (next item) in the month                           |
| .0                    | Sunday                                                                           |
| /2:00:00              | Time of day to change                                                            |

Time Zone String Examples

Table 2-26 has some more examples of time zone strings.

Table 2-14. Time Zone String Examples

| Time Zone           | Time Zone String                  |
|---------------------|-----------------------------------|
| Tokyo <sup>a</sup>  | IST-9                             |
| Berlin <sup>b</sup> | CET-1MET,M3.5.0/1:00,M10.5.0/1:00 |

a. Tokyo does not use daylight savings time.

Time Zone Identifier A user-definable three or four character time zone identifier (such as PST, EDT, IST, MUT, etc) is needed at the beginning of the posix time zone string to properly set the time. However, the specific letters or numbers used for the time zone identifier are not important and can be any three or four letter or number combination that is chosen by the user. However, the time zone identifier cannot be blank.

Figure 2-30. Three or Four Character Time Zone Identifier

You can also use the following URL when a certain time zone applies daylight savings time:

#### http://www.timeanddate.com/time/dst/2011.html

World GMT Table

Table 2-27 has information about the GMT time in various time zones.

Table 2-15. World GMT Table

| Time Zone | City or Area Zone Crosses   |
|-----------|-----------------------------|
| GMT-12    | Eniwetok                    |
| GMT-11    | Samoa                       |
| GMT-10    | Hawaii                      |
| GMT-9     | Alaska                      |
| GMT-8     | PST, Pacific US             |
| GMT-7     | MST, Mountain US            |
| GMT-6     | CST, Central US             |
| GMT-5     | EST, Eastern US             |
| GMT-4     | Atlantic, Canada            |
| GMT-3     | Brazilia, Buenos Aries      |
| GMT-2     | Mid-Atlantic                |
| GMT-1     | Cape Verdes                 |
| GMT       | Greenwich Mean Time, Dublin |
| GMT+1     | Berlin, Rome                |
| GMT+2     | Israel, Cairo               |
| GMT+3     | Moscow, Kuwait              |
| GMT+4     | Abu Dhabi, Muscat           |

b.For Berlin, daylight savings time starts on the last Sunday in March at 01:00 UTC, and ends on the last Sunday in October at 01:00 UTC, and is one hour ahead of UTC.

Table 2-15. World GMT Table (continued)

| Time Zone | City or Area Zone Crosses  |  |
|-----------|----------------------------|--|
| GMT+5     | Islamabad, Karachi         |  |
| GMT+6     | Almaty, Dhaka              |  |
| GMT+7     | Bangkok, Jakarta           |  |
| GMT+8     | Hong Kong, Beijing         |  |
| GMT+9     | Tokyo, Osaka               |  |
| GMT+10    | Sydney, Melbourne, Guam    |  |
| GMT+11    | Magadan, Soloman Is.       |  |
| GMT+12    | Fiji, Wellington, Auckland |  |
|           |                            |  |

## 2.3.7 Configure the Network Parameters

1. Click the **Network** menu button to open the **Network** page (Figure 2-31).

Figure 2-31. Network Page

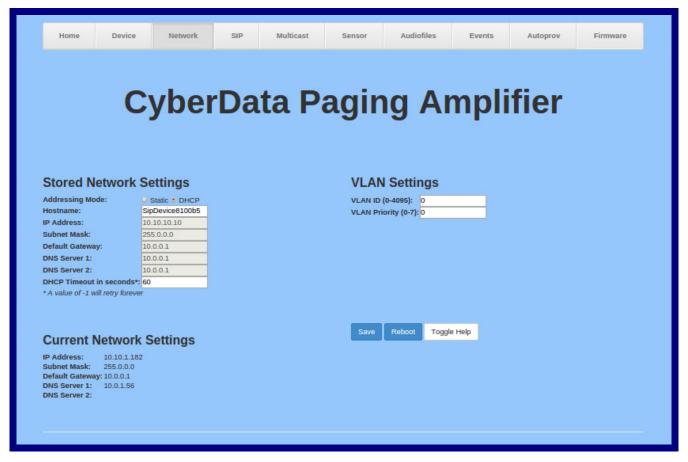

2. On the **Network** page, enter values for the parameters indicated in Table 2-16.

Note The question mark icon (?) in the following table shows which web page items will be defined after the Toggle Help button is pressed.

**Table 2-16. Network Page Parameters** 

| Web Page Item             | Description                                                                                                    |
|---------------------------|----------------------------------------------------------------------------------------------------|
| Stored Network Settings   |                                                                                                    |
| Addressing Mode ?         | Select either DHCP IP Addressing or Static Addressing by marking the appropriate radio button. DHCP Addressing mode is enabled on default and the device will attempt to resolve network addressing with the local DHCP server upon boot. If DHCP Addressing fails, the device will revert to the last known IP address or the factory default address if no prior DHCP lease was established. See Section 2.3.1, "Factory Default Settings" for factory default settings. Be sure to click Save and Reboot to store changes when configuring a Static address. |
| Hostname ?                | This is the hostname provided by the DHCP server. See the DHCP/DNS server documentation for more information. Enter up to 64 characters.                                                                                                    |
| IP Address ?              | Enter the Static IPv4 network address in dotted decimal notation.                                                                                                    |
| Subnet Mask ?             | Enter the Subnet Mask in dotted decimal notation.                                                                                                    |
| Default Gateway ?         | Enter the Default Gateway IPv4 address in dotted decimal notation.                                                                                                    |
| DNS Server 1 ?            | Enter the primary DNS Server IPv4 address in dotted decimal notation.                                                                                                    |
| DNS Server 2 ?            | Enter the secondary DNS Server IPv4 address in dotted decimal notation.                                                                                                    |
| DHCP Timeout in seconds ? | Specify the desired time-out duration (in seconds) that the device will wait for a response from the DHCP server before reverting back to the stored static IP address. The stored static IP address may be the last known IP address or the factory default address if no prior DHCP lease was established. Enter up to 8 characters. A value of -1 will retry forever.                                                                                                    |
| Current Network Settings  | Shows the current network settings.                                                                                                    |
| IP Address                | Shows the current Static IP address.                                                                                                    |
| Subnet Mask               | Shows the current Subnet Mask address.                                                                                                    |
| Default Gateway           | Shows the current Default Gateway address.                                                                                                    |
| DNS Server 1              | Shows the current DNS Server 1 address.                                                                                                    |
| DNS Server 2              | Shows the current DNS Server 2 address.                                                                                                    |
| VLAN Settings             |                                                                                                    |
| VLAN ID (0-4095) ?        | Specify the IEEE 802.1Q VLAN ID number. Enter up to 4 digits.                                                                                                    |
|                           | <b>Note</b> : The device supports 802.1Q VLAN tagging support. The switch port connected to the device will need to be in "trunking mode" for the VLAN tags to propagate.                                                                                                    |
| VLAN Priority (0-7)       | Specify the IEEE 802.1p VLAN priority level. Enter 1 digit. A value of 0 may cause the VLAN ID tag to be ignored.                                                                                                    |

| Web Page Item | Description                                                                                                    |
|---------------|----------------------------------------------------------------------------------------------------|
|               | Click the <b>Save</b> button to save your configuration settings.                                                                                                    |
| Save          | Note: You need to reboot for changes to take effect.                                                                                                    |
| Reboot        | Click on the <b>Reboot</b> button to reboot the system.                                                                                                    |
| Toggle Help   | Click on the <b>Toggle Help</b> button to see a short description of some of the web page items. First click on the <b>Toggle Help</b> button, and you will see a question mark (?) appear next to some of the web page items. Move the mouse pointer to hover over a question mark to see a short description of a specific web page item. |

**Note** You must click on the **Save** button and then the **Reboot** button for the changes to take effect.

### 2.3.8 Configure the SIP (Session Initiation Protocol) Parameters

1. Click on the SIP menu button to open the SIP page (Figure 2-32).

Figure 2-32. SIP Page

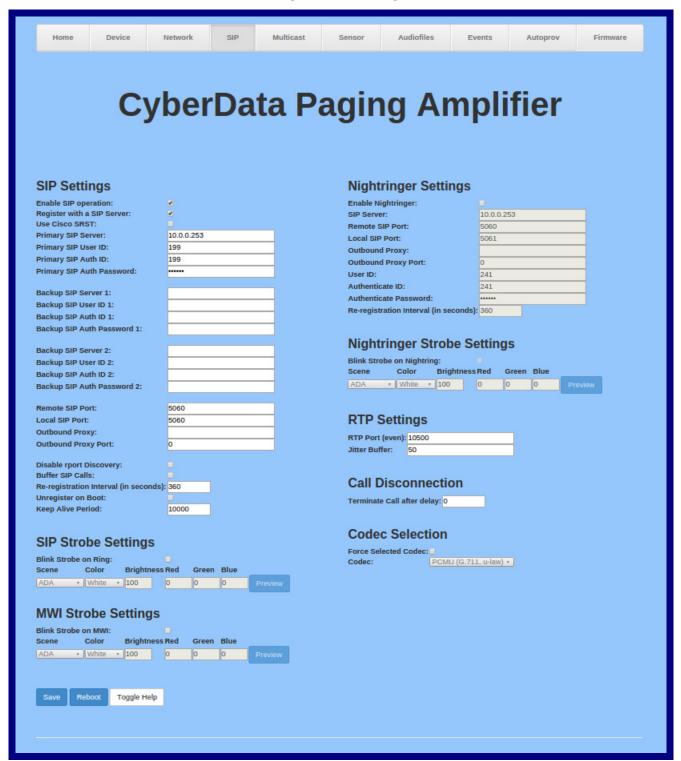

2. On the SIP page, enter values for the parameters indicated in Table 2-17.

Note The question mark icon (?) in the following table shows which web page items will be defined after the Toggle Help button is pressed.

**Table 2-17. SIP Page Parameters** 

| Web Page Item                | Description                                                                                                    |
|------------------------------|----------------------------------------------------------------------------------------------------|
| SIP Settings                 |                                                                                                    |
| Enable SIP Operation ?       | When enabled, the device will transmit, receive, and process SIP messages according to the configured SIP settings below.                                                                                                    |
| Register with a SIP Server ? | When enabled, the device will attempt to register to the configured SIP Server(s) on this page. To configure the device to send and receive point-to-point SIP calls, enable <b>SIP Operation</b> and disable <b>Register with a SIP Server</b> (see Section 2.3.8.2, "Point-to-Point Configuration").            |
| Use Cisco SRST ?             | When enabled, the backup servers are handled according to Cisco SRST (Survivable Remote Site Telephony). It is required for use in clustered Cisco Unified Communications Manager topologies.                                                                                                    |
| Primary SIP Server ?         | Enter the SIP server address as an IPv4 address in dotted decimal notation or a fully qualified domain name. This parameter also becomes the host portion of the SIP-URI for the device's extension on the primary SIP server. This field can accept entries of up to 255 characters in length.                   |
| Primary SIP User ID ?        | Specify the SIP User ID for the Primary SIP Server. This parameter becomes the user portion of the SIP-URI for the device's extension on the primary SIP server. Enter up to 64 alphanumeric characters.                                                                                                    |
| Primary SIP Auth ID ?        | Specify the Authenticate ID for the Primary SIP Server. This parameter is required for SIP registration authentication. Enter up to 64 alphanumeric characters.                                                                                                    |
| Primary SIP Auth Password ?  | Specify the Authenticate Password for the Primary SIP Server. This parameter is required for SIP registration authentication. Enter up to 64 alphanumeric characters.                                                                                                    |
| Backup SIP Server 1 ?        | Enter the backup SIP server address as an IPv4 address in dotted decimal notation or a fully qualified domain name. This parameter also becomes the host portion of the SIP-URI for the device's extension on the backup SIP server. This field can accept entries of up to 255 characters in length.             |
| Backup SIP User ID 1 ?       | Specify the SIP User ID for the first backup SIP Server. This parameter becomes the user portion of the SIP-URI for the device's extension on the first backup SIP server. Enter up to 64 alphanumeric characters.                                                                                                |
| Backup SIP Auth ID 1 ?       | Specify the Authenticate ID for the first backup SIP server. This parameter is required for SIP registration authentication. Enter up to 64 alphanumeric characters.                                                                                                    |
| Backup SIP Auth Password 1 ? | Specify the Authenticate Password for the first backup SIP server. This parameter is required for SIP registration authentication. Enter up to 64 alphanumeric characters.                                                                                                    |
| Backup SIP Server 2 ?        | Enter a second backup SIP server address as an IPv4 address in dotted decimal notation or a fully qualified domain name. This parameter also becomes the host portion of the SIP-URI for the device's extension on the second backup SIP server. This field can accept entries of up to 255 characters in length. |

Table 2-17. SIP Page Parameters (continued)

| Web Page Item                           | Description                                                                                                    |
|-----------------------------------------|----------------------------------------------------------------------------------------------------|
| Backup SIP User ID 2                    | Specify the SIP User ID for the second backup SIP Server. This parameter becomes the user portion of the SIP-URI for the device's extension on the second backup SIP server. Enter up to 64 alphanumeric characters.                                                                                                    |
| Backup SIP Auth ID 2 ?                  | Specify the Authenticate ID for the second backup SIP server. This parameter is required for SIP registration authentication. Enter up to 64 alphanumeric characters.                                                                                                    |
| Backup SIP Auth Password 2 ?            | Specify the Authenticate Password for the second backup SIP server. This parameter is required for SIP registration authentication. Enter up to 64 alphanumeric characters.                                                                                                    |
| Remote SIP Port ?                       | The Remote SIP Port is the port number the device will use as the destination port when sending SIP messages. The default Remote SIP Port is 5060. The supported range is 0-65536. Enter up to 5 digits.                                                                                                    |
| Local SIP Port ?                        | The Local SIP Port is the port number the device will use to receive SIP messages. The default Local SIP Port is 5060. The supported range is 0-65536. Enter up to 5 digits.                                                                                                    |
| Outbound Proxy ?                        | Enter the Outbound Proxy address as an IPv4 address in dotted decimal notation or a fully qualified domain name (FQDN). When an IP address is configured, the device will send all SIP messages to this IP address. When an FQDN is configured, the device will run DNS NAPTR, SRV, and A queries on the FQDN to resolve an IP address to which it will send all SIP messages. This field can accept entries of up to 255 characters in length. |
| Outbound Proxy Port ?                   | The Outbound Proxy Port is port number used as the destination port when sending SIP messages to the outbound proxy. A value of 0 will default to 5060. The supported range is 0-65536. Enter up to 5 digits.                                                                                                    |
| Disable rport Discovery ?               | Disabling rport Discovery will prevent the device from including the public WAN IP address and port number in the contact information that is sent to the remote SIP servers. This will generally only need to be enabled when using an SBC or SIP ALG in conjunction with a remote SIP server.                                                                                                    |
| Buffer SIP Calls ?                      | Also referred to as delayed paging. Device will buffer up to 4 minutes of audio then play back the recording after hang up.                                                                                                    |
| Re-registration Interval (in seconds) ? | The SIP Re-registration interval (in seconds) is the SIP Registration lease time, also known as the expiry. The supported range is 30-3600 seconds. Enter up to 4 digits.                                                                                                    |
| Unregister on Boot ?                    | When enabled, the device will send one registration with an expiry of 0 on boot.                                                                                                    |
| Keep Alive Period ?                     | The minimum time in milliseconds between keep-alive packets sent for nat traversal. A value of 0 will disable keep alive packets.                                                                                                    |
| SIP Strobe Settings                     |                                                                                                    |
| Blink Strobe on Ring ?                  | When selected, the Strobe will blink a scene when ringing.                                                                                                    |
| Scene ?                                 | Select desired scene (only one may be chosen).                                                                                                    |
| ADA Compliant ?                         | Strobe will blink ON at the specified brightness for 150ms then OFF for 350ms during the duration of the event.                                                                                                    |
| Slow Fade ?                             | Strobe will increase in brightness from 0 to the specified brightness and back to 0 over the course of about 3.5 seconds during the duration of the event.                                                                                                    |

Table 2-17. SIP Page Parameters (continued)

| Web Page Item         | Description                                                                                                    |
|-----------------------|----------------------------------------------------------------------------------------------------|
| Fast Fade ?           | Strobe will increase in brightness from 0 to the specified brightness and back to 0 over the course of about 1.5 seconds during the duration of the event. |
| Slow Blink ?          | Strobe will blink ON at the specified brightness for one second then OFF for one second during the duration of the event.                                  |
| Fast Blink ?          | Strobe will blink ON at the specified brightness then OFF five times per second during the duration of the event.                                          |
| Color ?               | Select desired color (only one may be chosen).                                                                                                    |
| Brightness ?          | How bright the strobe will blink when there is a SIP Call. This is the maximum brightness for "fade" type scenes.                                          |
| Red ?                 | The red LED value for SIP Call.                                                                                                    |
| Green ?               | The green LED value for SIP Call.                                                                                                    |
| Blue ?                | The blue LED value for SIP Call.                                                                                                    |
| Preview               | Use this button to preview the strobe flashing behavior for the <b>MWI Strobe Settings</b> .                                                               |
| MWI Strobe Settings   |                                                                                                    |
| Blink Strobe on MWI 🛜 | When selected, the strobe will blink a scene when a voicemail is waiting for its extension.                                                                |
| Scene ?               | Select desired scene (only one may be chosen).                                                                                                    |
| ADA Compliant ?       | Strobe will blink ON at the specified brightness for 150ms then OFF for 350ms during the duration of the event.                                            |
| Slow Fade ?           | Strobe will increase in brightness from 0 to the specified brightness and back to 0 over the course of about 3.5 seconds during the duration of the event. |
| Fast Fade ?           | Strobe will increase in brightness from 0 to the specified brightness and back to 0 over the course of about 1.5 seconds during the duration of the event. |
| Slow Blink ?          | Strobe will blink ON at the specified brightness for one second then OFF for one second during the duration of the event.                                  |
| Fast Blink ?          | Strobe will blink ON at the specified brightness then OFF five times per second during the duration of the event.                                          |
| MWI Call Color ?      | Select desired color (only one may be chosen).                                                                                                    |
| Brightness ?          | How bright the strobe will blink when there is a message waiting. This is the maximum brightness for "fade" type scenes.                                   |
| Red ?                 | The red LED value for MWI.                                                                                                    |
| Green ?               | The green LED value for MWI.                                                                                                    |
| Blue ?                | The blue LED value for MWI.                                                                                                    |
| Preview               | Use this button to preview the strobe flashing behavior for the <b>MWI Strobe Settings</b> .                                                               |
| Nightringer Settings  |                                                                                                    |
|                       |                                                                                                    |

Table 2-17. SIP Page Parameters (continued)

| Description                                                                                                    |
|----------------------------------------------------------------------------------------------------|
| When Nightringer is enabled, the device will attempt to register a second extension with the SIP server. Any calls made to this extension will play a ringtone (corresponds to <b>Night Ring</b> on the <b>Audiofiles</b> page). By design, it is not possible to answer a call to the Nightringer extension.                                                                                                    |
| Enter the SIP server address as an IPv4 address in dotted decimal notation or a fully qualified domain name. This parameter also becomes the host portion of the SIP-URI for the device's Nightringer extension on the SIP server. This field can accept entries of up to 255 characters in length.                                                                                                    |
| The Remote SIP Port is the port number the device will use as the destination port when sending SIP messages for the Nightringer extension. The default Remote SIP Port is 5060. The supported range is 0-65536. Enter up to 5 digits.                                                                                                    |
| The Local SIP Port is the port number the device will use to receive SIP messages for the Nightringer extension. This value cannot be the same as the <b>Local SIP Port</b> for the primary extension. The default Local SIP Port is 5061. The supported range is 0-65536. Enter up to 5 digits.                                                                                                    |
| Enter the Outbound Proxy address as an IPv4 address in dotted decimal notation or a fully qualified domain name (FQDN). When an IP address is configured, the device will send all SIP messages to this IP address for the Nightringer extension. When an FQDN is configured, the device will run DNS NAPTR, SRV, and A queries on the FQDN to resolve an IP address to which it will send all SIP messages for the Nightringer extension. This field can accept entries of up to 255 characters in length. |
| The Outbound Proxy Port is port number used as the destination port when sending SIP messages to the outbound proxy for the Nightringer extension. A value of 0 will default to 5060. The supported range is 0-65536. Enter up to 5 digits.                                                                                                    |
| Specify the SIP User ID for the SIP server. This parameter becomes the user portion of the SIP-URI for the device's Nightringer extension. Enter up to 64 alphanumeric characters.                                                                                                    |
| Specify the Authenticate ID for the SIP Server. This parameter is required for SIP registration authentication. Enter up to 64 alphanumeric characters.                                                                                                    |
| Specify the Authenticate Password for the SIP Server. This parameter is required for SIP registration authentication. Enter up to 64 alphanumeric characters.                                                                                                    |
| The SIP Re-registration Interval (in seconds) is the SIP Registration lease time, also known as the expiry. The supported range is 30-3600 seconds. Enter up to 4 digits.                                                                                                    |
|                                                                                                    |
| When selected, the Strobe will blink a scene when the Nightringer is ringing.                                                                                                    |
| Select desired scene (only one may be chosen).                                                                                                    |
| Strobe will blink ON at the specified brightness for 150ms then OFF for 350ms during the duration of the event.                                                                                                    |
|                                                                                                    |

Table 2-17. SIP Page Parameters (continued)

| Web Page Item                | Description                                                                                                    |
|------------------------------|----------------------------------------------------------------------------------------------------|
| Slow Fade ?                  | Strobe will increase in brightness from 0 to the specified brightness and back to 0 over the course of about 3.5 seconds during the duration of the event.                                                                                                    |
| Fast Fade ?                  | Strobe will increase in brightness from 0 to the specified brightness and back to 0 over the course of about 1.5 seconds during the duration of the event.                                                                                                    |
| Slow Blink ?                 | Strobe will blink ON at the specified brightness for one second then OFF for one second during the duration of the event.                                                                                                    |
| Fast Blink ?                 | Strobe will blink ON at the specified brightness then OFF five times per second during the duration of the event.                                                                                                    |
| Color ?                      | Select desired color (only one may be chosen).                                                                                                    |
| Brightness ?                 | How bright the strobe will blink when the Nightringer is ringing. This is the maximum brightness for "fade" type scenes.                                                                                                    |
| Red ?                        | The red LED value for Nightringer.                                                                                                    |
| Green ?                      | The green LED value for Nightringer.                                                                                                    |
| Blue ?                       | The blue LED value for Nightringer.                                                                                                    |
| Preview                      | Use this button to preview the strobe flashing behavior for the <b>Nightringer Strobe Settings</b> .                                                                                                    |
| RTP Settings                 |                                                                                                    |
| RTP Port (even) ?            | Specify the port number used for the RTP stream after establishing a SIP call. This port number must be an even number and defaults to 10500. The supported range is 0-65536. Enter up to 5 digits.                                                                                                    |
| Jitter Buffer ?              | Specify the size of the jitter buffer (in milliseconds) used for SIP calls. Valid values are 50-1000.                                                                                                    |
| Call Disconnection           |                                                                                                    |
| Terminate Call After Delay ? | Automatically terminate an active call after a given delay in seconds. A value of 0 will disable this function. Enter up to 8 digits.                                                                                                    |
| Codec Selection              |                                                                                                    |
| Force Selected Codec ?       | When configured, this option will allow you to force the device to negotiate for the selected codec. Otherwise, the device will perform codec negotiation using the default list of supported codecs.                                                                                                    |
| Codec ?                      | Select the desired codec (only one may be chosen).                                                                                                    |
|                              | Click the <b>Save</b> button to save your configuration settings.                                                                                                    |
| Save                         | Note: You need to reboot for changes to take effect.                                                                                                    |
| Reboot                       | Click on the <b>Reboot</b> button to reboot the system.                                                                                                    |
| Toggle Help                  | Click on the <b>Toggle Help</b> button to see a short description of some of the web page items. First click on the <b>Toggle Help</b> button, and you will see a question mark ( ) appear next to some of the web page items. Move the mouse pointer to hover over a question mark to see a short description of a specific web page item. |

Note You must click on the Save button and then the Reboot button for the changes to take effect.

Note For specific server configurations, go to the following website address:

http://www.cyberdata.net/connecting-to-ip-pbx-servers/

#### 2.3.8.1 Dial Out Extension Strings and DTMF Tones (using rfc2833)

On the SIP Page, dial out extensions support the addition of comma delimited pauses and sending additional DTMF tones (using rfc2833). The first comma will pause three seconds after a call is first established with a remote device. Subsequent commas will pause for 2 seconds. A pause of one second will be sent after each numerical digit.

Table 2-18. Examples of Dial-Out Extension Strings

| Extension String | Resulting Action                                                                                                    |
|------------------|----------------------------------------------------------------------------------------------------|
| 302              | Dial out extension 302 and establish a call                                                                                                    |
| 302,2            | Dial out extension 302 and establish a call, wait 3 seconds then send the DTMF tone '2'                                                                                                   |
| 302,25,,,4,,1    | Dial out extension 302 and establish a call, wait 3 seconds then send the DTMF tone '2', send out DTMF tone 5, wait 6 seconds, send out DTMF tone 4, wait 4 seconds, send out DTMF tone 1 |

Note The maximum number of total characters in the dial-out field is 64.

#### 2.3.8.2 Point-to-Point Configuration

When the device is set to not register with a SIP server (see Figure 2-33), it is possible to set the device to dial out to a single endpoint.

In this case, the dial-out extension should be the IP address of the remote device. The device can also receive Point-to-Point calls. The delayed DTMF functionality is available in the Point-to-Point Mode.

Note Receiving point-to-point SiP calls may not work with all phones.

Figure 2-33. SIP Page Set to Point-to-Point Mode

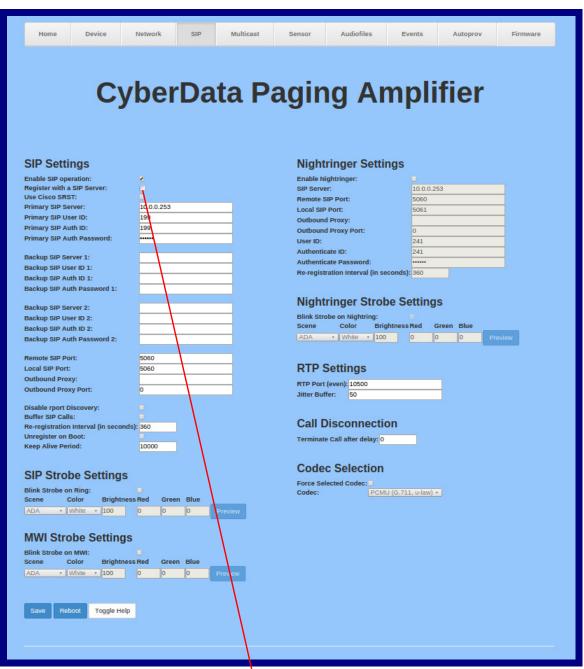

Device is set to NOT register with a SiP server

### 2.3.8.3 Delayed DTMF

On the SIP page the dial out extension supports the addition of comma delimited pauses and sending additional DTMF tones (using rfc2833). The first comma will pause three seconds after a call is first established with a remote device. Subsequent commas will pause for 2 seconds. A pause of one second will be sent after each numerical digit.

Table 2-19. Examples of Dial-Out Extension Strings

| Extension String | Resulting Action                                                                                                    |
|------------------|----------------------------------------------------------------------------------------------------|
| 302              | Dial out extension 302 and establish a call                                                                                                    |
| 302,2            | Dial out extension 302 and establish a call, wait 3 seconds then send the DTMF tone '2'                                                                                                   |
| 302,25,,,4,,1    | Dial out extension 302 and establish a call, wait 3 seconds then send the DTMF tone '2', send out DTMF tone 5, wait 6 seconds, send out DTMF tone 4, wait 4 seconds, send out DTMF tone 1 |

Note The maximum number of total characters in the dial-out field is 25.

## 2.3.9 Configure the Multicast Parameters

The **Multicast** page allows the device to join up to ten paging zones for receiving ulaw/alaw encoded RTP audio streams.

A paging zone can consist of one or many CyberData multicast group-enabled products. There is no limit to how many speakers can be in a given paging zone. Each multicast group is defined by a multicast address and port number.

Each multicast group is assigned a priority, allowing simultaneously arriving pages to be serviced based on importance. Multicast groups are compatible with IGMP through version 3. The device supports simultaneous SIP and Multicast.

1. Click on the Multicast menu button to open the Multicast page. See Figure 2-34.

Figure 2-34. Multicast Page

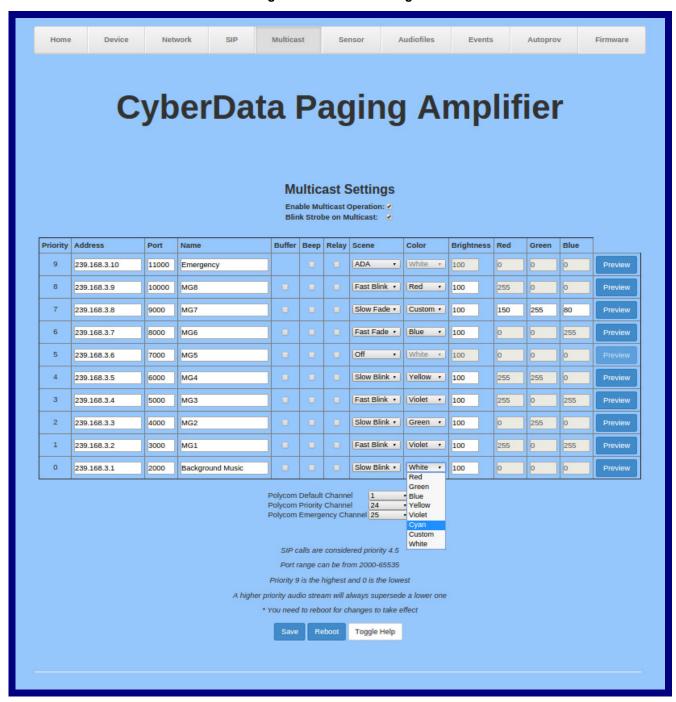

2. On the Multicast page, enter values for the parameters indicated in Table 2-20.

Note The question mark icon (?) in the following table shows which web page items will be defined after the Toggle Help button is pressed.

**Table 2-20. Multicast Page Parameters** 

| Web Page Item               | Description                                                                                                    |
|-----------------------------|----------------------------------------------------------------------------------------------------|
| Enable Multicast Operation  | Enables or disables multicast operation.                                                                                                    |
| Blink Strobe on Multicast ? | When selected, the Strobe will blink a scene when a multicast is received.                                                                                                    |
| Priority                    | Indicates the priority for the multicast group. Priority <b>9</b> is the highest (emergency streams). <b>0</b> is the lowest (background music). SIP calls are considered priority <b>4.5</b> . See Section 2.3.9.1, "Assigning Priority" for more details. |
| Address                     | Enter the multicast IP Address for this multicast group (15 character limit).                                                                                                    |
| Port                        | Enter the port number for this multicast group (5 character limit [range can be from 2000 to 65535]).                                                                                                    |
|                             | <b>Note</b> : The multicast ports have to be even values. The webpage will enforce this restriction.                                                                                                    |
| Name                        | Assign a descriptive name for this multicast group (25 character limit).                                                                                                    |
| Buffer                      | Device will buffer up to four minutes of audio and then play back<br>the recording after the multicast stream finishes or after the buffer<br>is full.                                                                                                    |
| Веер                        | When selected, the device will play a beep before multicast audio is sent.                                                                                                    |
| Relay                       | When selected, the device will activate a relay before multicast audio is sent.                                                                                                    |
| Scene ?                     | Select desired scene (only one may be chosen).                                                                                                    |
| ADA Compliant ?             | Strobe will blink ON at the specified brightness for 150ms then OFF for 350ms during the duration of the event.                                                                                                    |
| Slow Fade ?                 | Strobe will increase in brightness from 0 to the specified brightness and back to 0 over the course of about 3.5 seconds during the duration of the event.                                                                                                  |
| Fast Fade ?                 | Strobe will increase in brightness from 0 to the specified brightness and back to 0 over the course of about 1.5 seconds during the duration of the event.                                                                                                  |
| Slow Blink ?                | Strobe will blink ON at the specified brightness for one second then OFF for one second during the duration of the event.                                                                                                    |
| Fast Blink ?                | Strobe will blink ON at the specified brightness then OFF five times per second during the duration of the event.                                                                                                    |
| Color ?                     | Select desired color (only one may be chosen).                                                                                                    |
| Brightness ?                | How bright the strobe will blink on a multicast page. This is the maximum brightness for "fade" type scenes.                                                                                                    |
| Red ?                       | The red LED value for Multicast.                                                                                                    |
| Green ?                     | The green LED value for Multicast.                                                                                                    |

Table 2-20. Multicast Page Parameters (continued)

| Web Page Item             | Description                                                                                                    |
|---------------------------|----------------------------------------------------------------------------------------------------|
| Blue ?                    | The blue LED value for Multicast.                                                                                                    |
| Polycom Default Channel   | When a default Polycom channel/group number is selected, the device will subscribe to the default channel for one-way group pages. Group Numbers 1-25 are supported. Or, select <b>Disabled</b> to disable this channel.                                                                                                    |
| Polycom Priority Channel  | When a priority Polycom channel/group number is selected, the device will subscribe to the priority channel for one-way group pages. Group Numbers 1-25 are supported. Or, select <b>Disabled</b> to disable this channel.                                                                                                    |
| Polycom Emergency Channel | When an emergency Polycom channel/group number is selected, the device will subscribe to the default channel for one-way group pages. Group Numbers 1-25 are supported. Or, select <b>Disabled</b> to disable this channel.                                                                                                    |
| Preview                   | Use this button to preview the strobe flashing behavior for the <b>Multicast Strobe Settings</b> .                                                                                                    |
|                           | Click the <b>Save</b> button to save your configuration settings.                                                                                                    |
| Save                      | Note: You need to reboot for changes to take effect.                                                                                                    |
| Reboot                    | Click on the <b>Reboot</b> button to reboot the system.                                                                                                    |
| Toggle Help               | Click on the <b>Toggle Help</b> button to see a short description of some of the web page items. First click on the <b>Toggle Help</b> button, and you will see a question mark (?) appear next to some of the web page items. Move the mouse pointer to hover over a question mark to see a short description of a specific web page item. |

Note You must click on the Save button and then the Reboot button for the changes to take effect.

#### 2.3.9.1 Assigning Priority

The device will prioritize simultaneous audio streams according to their priority in the list.

If both SIP and Multicast is enabled, SIP audio streams are considered priority 4.5. SIP audio will interrupt multicast streams with priority 0 through 4 and will be interrupted by multicast streams with priority 5 through 9.

During priority 9 multicast streams, the volume is set to maximum.

Note SIP calls, multicast streams, ring tones, ringback tones, and nightring tones are all prioritized.

Ringtones and **Nightringtones**  Ringtones all play at the same priority level. This means that it is possible to have a nightring tone and a normal ringtone playing at the same time.

## 2.3.10 Configure the Sensor Page Parameters

The door sensor (pins 1 and 2) on the terminal block can be used to monitor a door's open or closed state. There is an option on the **Sensor Page** to trigger on an open or short condition on these pins. The door sensor alarm will be activated when the **Sensor Timeout (in seconds)** parameter has been met.

Each sensor can trigger up to five different actions:

- Flash the LED until the sensor is deactivated (roughly 10 times/second)
- · Activate the relay until the sensor is deactivated
- · Loop an audio file out of the speaker until the sensor is deactivated
- · Call an extension and establish two way audio
- · Call an extension and play a pre-recorded audio file

**Note** Calling a preset extension can be set up as a point-to-point call, but currently can't send delayed DTMF tones.

1. Click **Sensor** menu button to open the **Sensor Page** (Figure 2-35).

Figure 2-35. Sensor Page

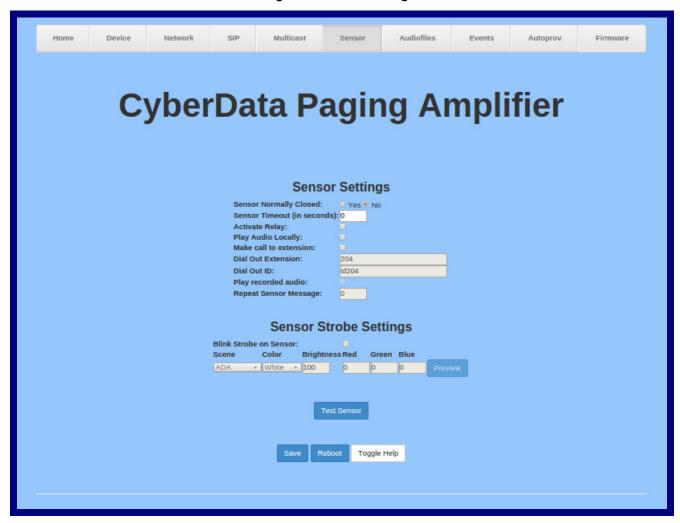

2. On the Sensor page, enter values for the parameters indicated in Table 2-21.

The question mark icon (?) in the following table shows which web page items will be defined after the Toggle Help button is pressed.

**Table 2-21. Sensor Page Parameters** 

| Web Page Item                 | Description                                                                                                    |
|-------------------------------|----------------------------------------------------------------------------------------------------|
| Sensor Settings               |                                                                                                    |
| Sensor Normally Closed ?      | Select the inactive state of the sensor. The sensor is also known as the Sense Input on the device's terminal block.                                                                                                 |
| Sensor Timeout (in seconds) ? | The time (in seconds) the device will wait before it performs an action when the on-board door sensor is activated. The action(s) performed are based on the configured Sensor Settings below. Enter up to 5 digits. |
| Activate Relay ?              | When selected, the device's on-board relay will be activated until the on-board sensor is deactivated.                                                                                                    |
| Play Audio Locally ?          | When selected, the device will loop an audio file out of the speaker until the sensor is deactivated.                                                                                                    |
| Make call to extension ?      | When selected, the device will call an extension when the on-<br>board door sensor is activated. Use the <b>Dial Out Extension</b> field<br>below to specify the extension the device will call.                     |
| Dial Out Extension ?          | Specify the extension the device will call when the on-board sensor is activated. Enter up to 64 alphanumeric characters.                                                                                            |
| Dial Out ID ?                 | An additional Caller identification string added to outbound calls. Enter up to 64 alphanumeric characters.                                                                                                    |
| Play recorded audio ?         | When selected, the device will call the <b>Dial Out Extension</b> and play an audio file to the phone answering the SIP call (corresponds to <b>Sensor Triggered</b> on the <b>Audiofiles Page</b> page).            |
| Repeat Sensor Message ?       | The number of times to repeat the audio message through the local speaker or to the remote endpoint. A value of 0 will repeat the message while the sensor is active. Enter a value from 0-65536.                    |
| Sensor Strobe Settings        |                                                                                                    |
| Blink Strobe on Sensor ?      | When selected, the Strobe will blink a scene when the sensor is triggered.                                                                                                    |
| Scene ?                       | Select desired scene (only one may be chosen).                                                                                                    |
| ADA Compliant ?               | Strobe will blink ON at the specified brightness for 150ms then OFF for 350ms during the duration of the event.                                                                                                    |
| Slow Fade ?                   | Strobe will increase in brightness from 0 to the specified brightness and back to 0 over the course of about 3.5 seconds during the duration of the event.                                                           |
| Fast Fade ?                   | Strobe will increase in brightness from 0 to the specified brightness and back to 0 over the course of about 1.5 seconds during the duration of the event.                                                           |
| Slow Blink ?                  | Strobe will blink ON at the specified brightness for one second then OFF for one second during the duration of the event.                                                                                            |

Table 2-21. Sensor Page Parameters (continued)

| Web Page Item | Description                                                                                                    |
|---------------|----------------------------------------------------------------------------------------------------|
| Fast Blink ?  | Strobe will blink ON at the specified brightness then OFF five times per second during the duration of the event.                                                                                                    |
| Color ?       | Select desired color (only one may be chosen).                                                                                                    |
| Brightness ?  | How bright the strobe will blink when the sensor is triggered. This is the maximum brightness for "fade" type scenes.                                                                                                    |
| Red ?         | The red LED value for Sensor.                                                                                                    |
| Green ?       | The green LED value for Sensor.                                                                                                    |
| Blue ?        | The blue LED value for Sensor.                                                                                                    |
| Test Sensor   | Click the <b>Test Sensor</b> button to test the sensor.                                                                                                    |
| Preview       | Use this button to preview the strobe flashing behavior for the <b>Sensor Strobe Settings</b> .                                                                                                    |
| Save          | Click the <b>Save</b> button to save your configuration settings.                                                                                                    |
|               | Note: You need to reboot for changes to take effect.                                                                                                    |
| Reboot        | Click on the <b>Reboot</b> button to reboot the system.                                                                                                    |
| Toggle Help   | Click on the <b>Toggle Help</b> button to see a short description of some of the web page items. First click on the <b>Toggle Help</b> button, and you will see a question mark (?) appear next to some of the web page items. Move the mouse pointer to hover over a question mark to see a short description of a specific web page item. |

You must click on the **Save** button for the changes to take effect. Note

# 2.3.11 Configure the Audiofiles Page Parameters

The **Audiofiles** page is used to add custom audio to the board. User uploaded audio will take precedence over the audio files shipped with the device.

1. Click on the **Audiofiles** menu button to open the **Audiofiles** page (Figure 2-36).

Figure 2-36. Audiofiles Page

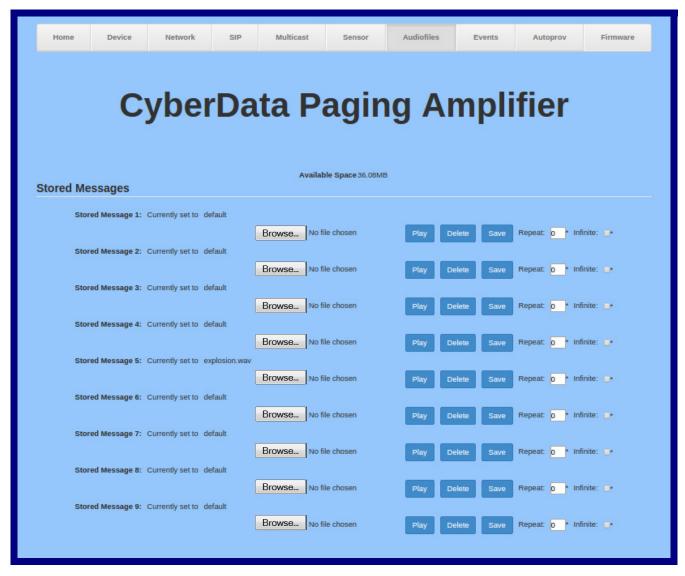

Figure 2-37. Audiofiles Page

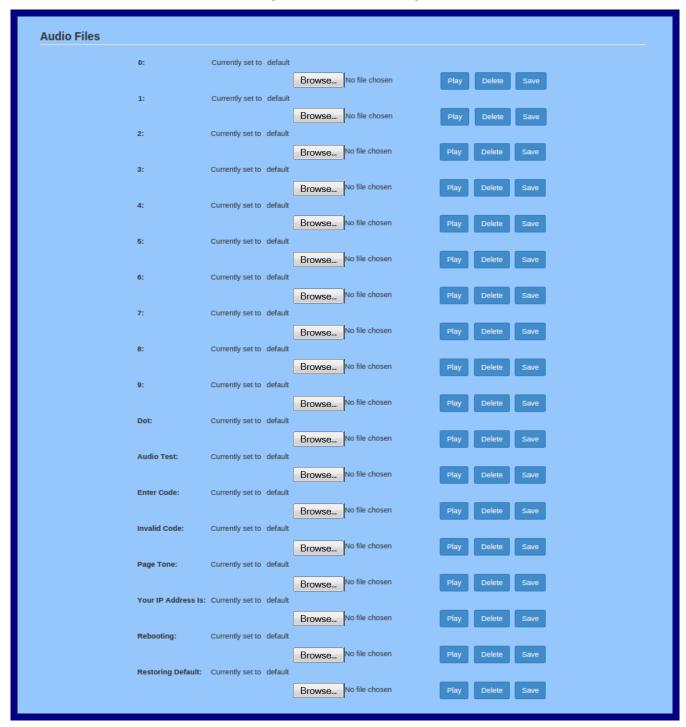

Figure 2-38. Audiofiles Page

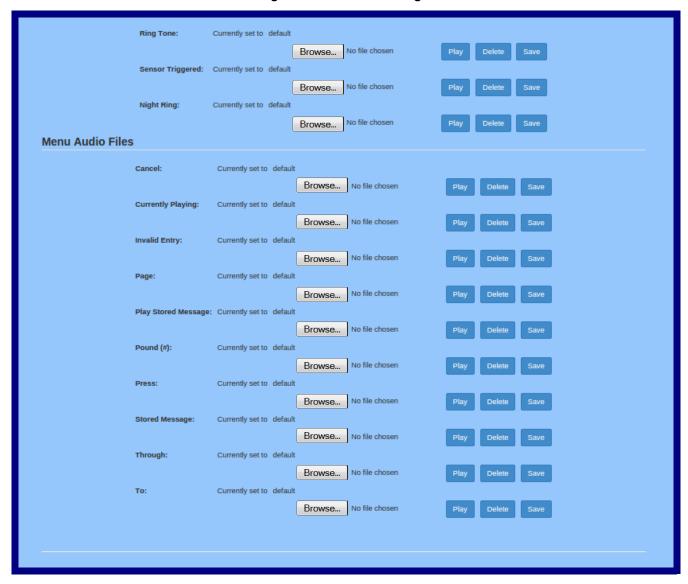

2. On the Audiofiles page, enter values for the parameters indicated in Table 2-22.

Note The question mark icon (?) in the following table shows which web page items will be defined after the Toggle Help button is pressed.

Table 2-22. Audiofiles Page Parameters

| Web Page Item              | Description                                                                                                    |
|----------------------------|----------------------------------------------------------------------------------------------------|
| Available Space            | Shows the space available for the user to save custom audio files if they want to change the message when the door or sensor is triggered. |
| Stored Messages            |                                                                                                    |
| Stored Message 1 through 9 | Stored Message 1 corresponds to the message played after pressing 1 on a phone keypad.                                                     |
|                            | Stored Message 2 corresponds to the message played after pressing 2 on a phone keypad.                                                     |
|                            | Stored Message 3 corresponds to the message played after pressing 3 on a phone keypad.                                                     |
|                            | Stored Message 4 corresponds to the message played after pressing 4 on a phone keypad.                                                     |
|                            | Stored Message 5 corresponds to the message played after pressing 5 on a phone keypad.                                                     |
|                            | Stored Message 6 corresponds to the message played after pressing 6 on a phone keypad.                                                     |
|                            | Stored Message 7 corresponds to the message played after pressing 7 on a phone keypad.                                                     |
|                            | Stored Message 8 corresponds to the message played after pressing 8 on a phone keypad.                                                     |
|                            | Stored Message 9 corresponds to the message played after pressing 9 on a phone keypad.                                                     |
| Audio Files                |                                                                                                    |
| 0-4                        | The name of the audio configuration option is the same as the spoken audio that plays on the board (24 character limit).                   |
|                            | '0' corresponds to the spoken word "zero."                                                                                                 |
|                            | '1' corresponds to the spoken word "one."                                                                                                  |
|                            | '2' corresponds to the spoken word "two."                                                                                                  |
|                            | '3' corresponds to the spoken word "three."                                                                                                |
|                            | '4' corresponds to the spoken word "four."                                                                                                 |
| 5-9                        | The name of the audio configuration option is the same as the spoken audio that plays on the board (24 character limit).                   |
|                            | '5' corresponds to the spoken word "five."                                                                                                 |
|                            | '6' corresponds to the spoken word "six."                                                                                                  |
|                            | '7' corresponds to the spoken word "seven."                                                                                                |
|                            | '8' corresponds to the spoken word "eight."                                                                                                |
|                            | '9' corresponds to the spoken word "nine."                                                                                                 |
| Dot                        | Corresponds to the spoken word "dot." (24 character limit)                                                                                 |
| Audio Test                 | Corresponds to the message "This is the CyberData IP speaker test message" (24 character limit)                                            |
| Enter Code                 | Corresponds to the message "Enter Code" (24 character limit).                                                                              |
| Invalid Code               | Corresponds to the message "Invalid Code" (24 character limit).                                                                            |
| Page Tone                  | Corresponds to a simple tone used for beep on initialization and beep on page (24 character limit).                                        |
| Your IP Address is         | Corresponds to the message "Your IP address is" (24 character limit).                                                                      |
| Rebooting                  | Corresponds to the spoken word "Rebooting" (24 character limit).                                                                           |

Table 2-22. Audiofiles Page Parameters (continued)

| Web Page Item       | Description                                                                                                    |
|---------------------|----------------------------------------------------------------------------------------------------|
| Restoring Default   | Corresponds to the message "Restoring default" (24 character limit).                                                                                                    |
| Ring Tone           | This is the tone that plays when set to ring when receiving a call (24 character limit).                                                                                                    |
| Sensor Triggered    | Corresponds to the message "Sensor Triggered" (24 character limit).                                                                                                    |
| Night Ring          | Specifies the ringtone for nightring. By default this parameter uses the same audio file that is selected for the <b>Ring Tone</b> parameter.                                                                           |
| Menu Audio Files    | <b>Menu Audio Files</b> are user-uploadable messages that create the audio menu played to the caller.                                                                                                    |
| Cancel              | Corresponds to the word "Cancel" used in the audio menu played to the caller. (24 character limit).                                                                                                    |
| Currently Playing   | Corresponds to the words "Currently Playing" used in the audio menu played to the caller. (24 character limit).                                                                                                    |
| Invalid Entry       | Corresponds to the words "Invalid Entry" used in the audio menu played to the caller. (24 character limit).                                                                                                    |
| Page                | Corresponds to the word "Page" used in the audio menu played to the caller. (24 character limit).                                                                                                    |
| Play Stored Message | Corresponds to the words "Play Stored Message" used in the audio menu played to the caller. (24 character limit).                                                                                                    |
| Pound (#)           | Corresponds to whatever word or phrase the user wishes to call the pound key in the audio menu played to the caller (24 character limit).                                                                               |
| Press               | Corresponds to the word "Press" used in the audio menu played to the caller. (24 character limit).                                                                                                    |
| Stored Message      | Corresponds to the words "Stored Message" used in the audio menu played to the caller. (24 character limit).                                                                                                    |
| Through             | Corresponds to the word "Through" used in the audio menu played to the caller. (24 character limit).                                                                                                    |
| То                  | Corresponds to the word "To" used in the audio menu played to the caller. (24 character limit).                                                                                                    |
| Browse              | Click on the <b>Browse</b> button to navigate to and select an audio file.                                                                                                    |
| Play                | The <b>Play</b> button will play that audio file.                                                                                                    |
| Delete              | The <b>Delete</b> button will delete any user uploaded audio and restore the stock audio file.                                                                                                    |
| Save                | The <b>Save</b> button will download a new user audio file to the board once you've selected the file by using the <b>Browse</b> button. The <b>Save</b> button will delete any pre-existing user-uploaded audio files. |

#### 2.3.11.1 User-created Audio Files

User created audio files should be saved in the following format:

RIFF (little-endian) data, WAVE audio, Microsoft PCM, 16 bit, mono 8000 Hz

You can use the free utility *Audacity* to convert audio files into this format. See Figure 2-39 through Figure 2-41.

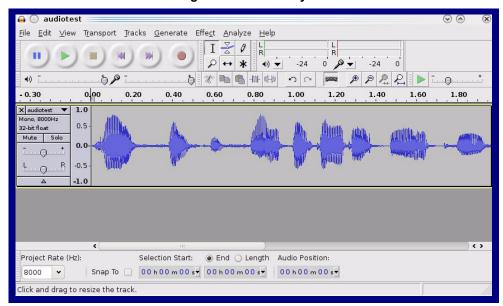

Figure 2-39. Audacity 1

Figure 2-40. Audacity 2

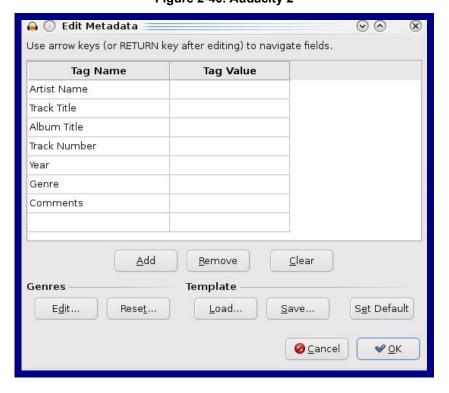

• WAV (Microsoft) signed 16 bit PCM.

Figure 2-41. WAV (Microsoft) signed 16 bit PCM

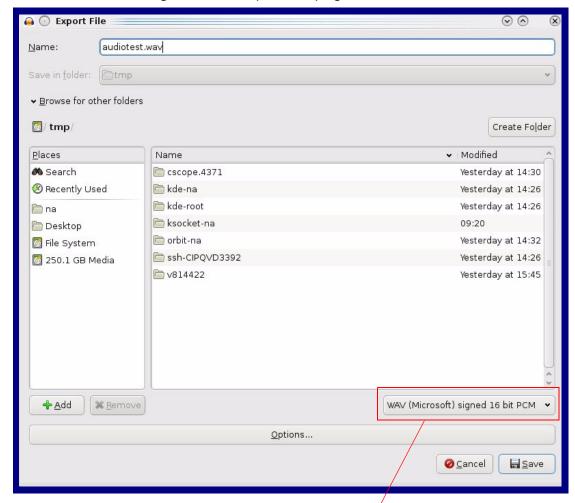

WAV (Microsoft) signed 16 bit PCM

## 2.3.12 Configure the Events Parameters

The **Events** page specifies a remote server that can be used to receive HTTP POST events when actions take place on the board.

1. Click on the **Events** menu button to open the **Events** page (Figure 2-42).

Figure 2-42. Event Page

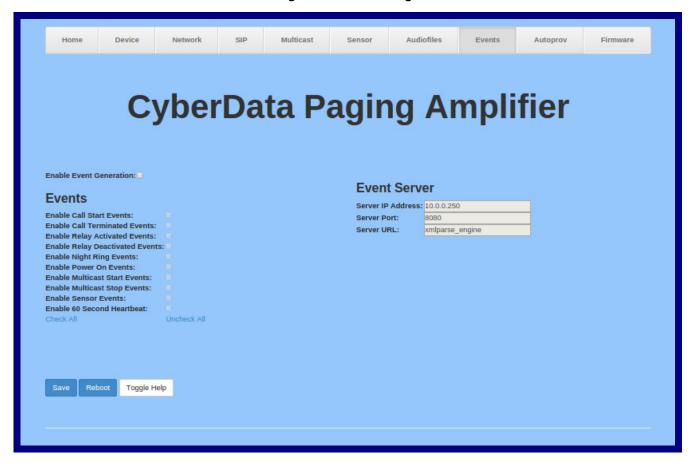

2. On the **Events** page, enter values for the parameters indicated in Table 2-23.

Note The question mark icon (?) in the following table shows which web page items will be defined after the Toggle Help button is pressed.

**Table 2-23. Events Page Parameters** 

| Web Page Item                       | Description                                                                                                    |
|-------------------------------------|----------------------------------------------------------------------------------------------------|
| Enable Event Generation ?           | The device will send HTTP POST events to the specified remote server and port number whenever a certain action takes place. Select an event type below to generate an HTTP POST event.                                                              |
| Events                              |                                                                                                    |
| Enable Call Start Events ?          | When selected, the device will report the start of a SIP call.                                                                                                    |
| Enable Call Terminated Events ?     | When selected, the device will report the end of a SIP call.                                                                                                    |
| Enable Relay Activated Events ?     | When selected, the device will report relay activation.                                                                                                    |
| Enable Relay Deactivated Events ?   | When selected, the device will report relay deactivation.                                                                                                    |
| Enable Night Ring Events ?          | When selected, the device will report when it starts ringing upon an incoming SIP call to the Nightringer extension. As a reminder, the Nightringer extension always rings upon an incoming SIP call and it is not possible to alter this behavior. |
| Enable Power On Events ?            | When selected, the device will report when it boots.                                                                                                    |
| Enable Multicast Start Events ?     | When selected, the device will report when the device starts playing a multicast audio stream.                                                                                                    |
| Enable Multicast Stop Events ?      | When selected, the device will report when the device stops playing a multicast audio stream.                                                                                                    |
| Enable Sensor Events ?              | When selected, the device will report when the on-board sensor is activated.                                                                                                    |
| Enable 60 Second Heartbeat Events ? | When enabled, the device will report a Heartbeat event every 60 seconds. SIP registration is not required to generate Heartbeat events.                                                                                                    |
| Check All                           | Click on Check All to select all of the events on the page.                                                                                                    |
| Uncheck All                         | Click on <b>Uncheck All</b> to de-select all of the events on the page.                                                                                                    |
| Event Server                        |                                                                                                    |
| Server IP Address ?                 | The IPv4 address of the event server in dotted decimal notation.                                                                                                    |
| Server Port ?                       | Specify the event server port number. The supported range is 0-65536. Enter up to 5 digits.                                                                                                    |
| Server URL ?                        | Generally, the destination URL is the name of the application that receives the events and the string in the HTTP POST command. It can be a script used to parse and process the HTTP POST events. Enter up to 127 characters.                      |
|                                     | Click the <b>Save</b> button to save your configuration settings.                                                                                                    |
| Save                                | Note: You need to reboot for changes to take effect.                                                                                                    |
| Reboot                              | Click on the <b>Reboot</b> button to reboot the system.                                                                                                    |

Table 2-23. Events Page Parameters(continued)

| Web Page Item | Description                                                                                                    |
|---------------|----------------------------------------------------------------------------------------------------|
| Toggle Help   | Click on the <b>Toggle Help</b> button to see a short description of some of the web page items. First click on the <b>Toggle Help</b> button, and you will see a question mark (?) appear next to some of the web page items. Move the mouse pointer to hover over a question mark to see a short description of a specific web page item. |

You must click on the Save button and then the Reboot button for the changes to take effect.

#### 2.3.12.1 Example Packets for Events

The server and port are used to point to the listening server and the 'Remote Event Server URL' is the destination URL (typically the script running on the remote server that's used to parse and process the POST events).

**Note** The XML is URL-encoded before transmission so the following examples are not completely accurate.

Here are example packets for every event:

```
POST xmlparse engine HTTP/1.1
Host: 10.0.3.79
User-Agent: CyberData/1.0.0
Content-Length: 197
Content-Type: application/x-www-form-urlencoded
<?xml version="1.0" encoding="ISO-8859-1"?>
<cyberdata NAME='CyberData Device' MAC='0020f70015b6'>
<event>POWERON
</cyberdata>
POST xmlparse engine HTTP/1.1
Host: 10.0.3.79
User-Agent: CyberData/1.0.0
Content-Length: 199
Content-Type: application/x-www-form-urlencoded
<?xml version="1.0" encoding="ISO-8859-1"?>
<cyberdata NAME='CyberData Device' MAC='0020f70015b6'>
<event>HEARTBEAT
</cyberdata>
POST xmlparse engine HTTP/1.1
Host: 10.0.3.79
User-Agent: CyberData/1.0.0
Content-Length: 196
Content-Type: application/x-www-form-urlencoded
<?xml version="1.0" encoding="ISO-8859-1"?>
<cyberdata NAME='CyberData Device' MAC='0020f70015b6'>
<event>BUTTON</event>
</cyberdata>
POST xmlparse engine HTTP/1.1
Host: 10.0.3.79
User-Agent: CyberData/1.0.0
Content-Length: 201
Content-Type: application/x-www-form-urlencoded
<?xml version="1.0" encoding="ISO-8859-1"?>
<cyberdata NAME='CyberData Device' MAC='0020f70015b6'>
<event>CALL ACTIVE
</cyberdata>
POST xmlparse_engine HTTP/1.1
Host: 10.0.3.79
```

```
User-Agent: CyberData/1.0.0
Content-Length: 205
Content-Type: application/x-www-form-urlencoded
<?xml version="1.0" encoding="ISO-8859-1"?>
<cyberdata NAME='CyberData Device' MAC='0020f70015b6'>
<event>CALL TERMINATED
</cyberdata>
POST xmlparse engine HTTP/1.1
Host: 10.0.3.79
User-Agent: CyberData/1.0.0
Content-Length: 197
Content-Type: application/x-www-form-urlencoded
<?xml version="1.0" encoding="ISO-8859-1"?>
<cyberdata NAME='CyberData Device' MAC='0020f70015b6'>
<event>RINGING
</cyberdata>
POST xmlparse engine HTTP/1.1
Host: 10.0.3.79
User-Agent: CyberData/1.0.0
Content-Length: 234
Content-Type: application/x-www-form-urlencoded
<?xml version="1.0" encoding="ISO-8859-1"?>
<cyberdata NAME='CyberData Device' MAC='0020f70015b6'>
<event>MULTICAST START
<index>8</index>
</cyberdata>
POST xmlparse engine HTTP/1.1
Host: 10.0.3.79
User-Agent: CyberData/1.0.0
Content-Length: 233
Content-Type: application/x-www-form-urlencoded
<?xml version="1.0" encoding="ISO-8859-1"?>
<cyberdata NAME='CyberData Device' MAC='0020f70015b6'>
<event>MULTICAST STOP</event>
<index>8</index>
</cyberdata>
POST xmlparse engine HTTP/1.1
Host: 10.0.3.79
User-Agent: CyberData/1.0.0
Content-Length: 234
Content-Type: application/x-www-form-urlencoded
<?xml version="1.0" encoding="ISO-8859-1"?>
<cyberdata NAME='CyberData Device' MAC='0020f70015b6'>
<event>RELAY ACTIVATED</event>
</cyberdata>
POST xmlparse engine HTTP/1.1
Host: 10.0.3.79
```

```
User-Agent: CyberData/1.0.0
Content-Length: 234
Content-Type: application/x-www-form-urlencoded
<?xml version="1.0" encoding="ISO-8859-1"?>
<cyberdata NAME='CyberData Device' MAC='0020f70015b6'>
<event>RELAY DEACTIVATED</event>
</cyberdata>
POST xmlparse_engine HTTP/1.1
Host: 10.0.3.79
User-Agent: CyberData/1.0.0
Content-Length: 234
Content-Type: application/x-www-form-urlencoded
<?xml version="1.0" encoding="ISO-8859-1"?>
<cyberdata NAME='CyberData Device' MAC='0020f70015b6'>
<event>NIGHTRINGING</event>
</cyberdata>
```

## 2.3.13 Configure the Autoprovisioning Parameters

Autoprovisioning can be used to automatically configure your device. The autoprovisioning file is an xml file with the device configuration. Values found in this file will override values stored in on-board memory.

Note By default, the device will try to set up its configuration with autoprovisioning.

1. Click the Autoprov menu button to open the Autoprovisioning page. See Figure 2-43.

Figure 2-43. Autoprovisioning Page

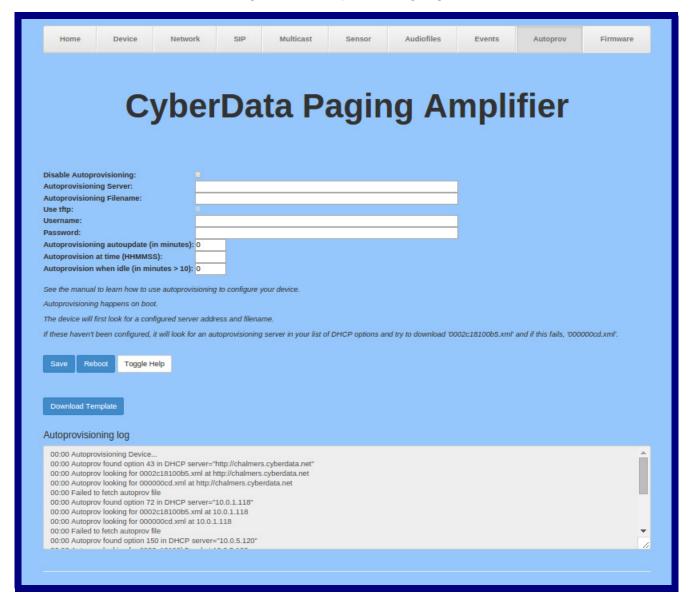

2. On the Autoprovisioning page, you may enter values for the parameters indicated in Table 2-24.

Note The question mark icon (?) in the following table shows which web page items will be defined after the **Toggle Help** button is pressed.

Table 2-24. Autoprovisioning Page Parameters

| Web Page Item                             | Description                                                                                                    |
|-------------------------------------------|----------------------------------------------------------------------------------------------------|
| Disable Autoprovisioning ?                | Prevent the device from automatically trying to download a configuration file. See Section 2.3.13.1, "Autoprovisioning" for more information.                                    |
| Autoprovisioning Server ?                 | Enter the IPv4 address of the provisioning server in dotted decimal notation.                                                                                                    |
| Autoprovisioning Filename ?               | The autoprovisioning filename is the configuration filename. The default autoprovisioning filename is in the format of <mac address="">.xml.</mac>                               |
|                                           | Supported filename extensions are .txt, and .xml. The current filename is denoted by an asterisk at the bottom of the <b>Autoprovisioning Page</b> . Enter up to 256 characters. |
|                                           | A file may have any name with an xml extension. If a file name is entered, the device will look for the specified file name, and only that file.                                 |
| Use tftp ?                                | The device will use TFTP (instead of http) to download autoprovisioning files.                                                                                                   |
| Username ?                                | The username used to authenticate with an autoprovisioning server. Leave this field blank to disable authentication.                                                             |
| Password ?                                | The password used to authenticate with an autoprovisioning server. Leave this field blank to disable authentication.                                                             |
| Autoprovisioning Autoupdate (in minutes)  | The reoccurring time (in minutes) the device will wait before checking for new autoprovisioning files. Enter up to 6 digits. A value of 0 will disable this option.              |
|                                           | Note: To use the auto update options, enable the Set Time with NTP Server on boot setting on the Device Page page (see Table 2-11).                                              |
| Autoprovision at time (HHMMSS)            | The time of day the device will check for a new autoprovisioning file. The time must be 6 characters in length and in HHMMSS format. An empty value will disable this option.    |
|                                           | Note: To use the auto update options, enable the Set Time with NTP Server on boot setting on the Device Page page (see Table 2-11).                                              |
| Autoprovision when idle (in minutes > 10) | The idle time (in minutes greater than 10) after which the device will check for a new autoprovisioning file. Enter up to 6 digits. A value of 0 will disable this option.       |
|                                           | Note: To use the auto update options, enable the Set Time with NTP Server on boot setting on the Device Page page (see Table 2-11).                                              |
|                                           | Click the <b>Save</b> button to save your configuration settings.                                                                                                    |
| Save                                      | Note: You need to reboot for changes to take effect.                                                                                                    |

Table 2-24. Autoprovisioning Page Parameters (continued)

| Web Page Item        | Description                                                                                                    |
|----------------------|----------------------------------------------------------------------------------------------------|
| Reboot               | Click on the <b>Reboot</b> button to reboot the system.                                                                                                    |
| Toggle Help          | Click on the <b>Toggle Help</b> button to see a short description of some of the web page items. First click on the <b>Toggle Help</b> button, and you will see a question mark (?) appear next to some of the web page items. Move the mouse pointer to hover over a question mark to see a short description of a specific web page item. |
| Download Template    | Press the <b>Download Template</b> button to create an autoprovisioning file for the device. See Section 2.3.13.3, "Download Template Button"                                                                                                    |
| Autoprovisioning log | The autoprovisioning log provides information about the latest autoprovisioning attempt (i.e. dhcp options and server accessed and files parsed or not found).                                                                                                    |

You must click on the Save button and then the Reboot button for the changes to take Note

#### 2.3.13.1 Autoprovisioning

On boot, the device will look for an autoprovisioning server configured on the Autoprovisioning Page or specified as a DHCP option. When it finds a server, it will try to download the following (in order of preference):

- 1. The file configured on the autoprovisioning page.
- 2. A file named according to it's mac address (for example: 0020f7350058.xml).
- 3. The file 000000cd.xml

The file can be hosted using a standard web server (like apache, IIS, or nginx), and the device can download over SSL. The file server can be an ipv4 address in dotted decimal notation or a fully qualified domain name.

By default, the device will get its autoprovisioning server from the DHCP options. See Section 2.3.13.2, "Sample dhcpd.conf" for an example of how to configure dhcpd to offer autoprovisioning server addresses. If multiple options are set, the device will attempt to download autoprovisioning files from every server.

The DHCP option determines the protocol used to download the autoprovisioning file. The device looks for DHCP options in the following order:

- 1. Option 43 a FQDN or an IP address to an http server
- 2. Option 72 an IP address to an http server
- 3. Option 150 an IP address to a tftp server
- 4. Option 66 an IP address to a tftp server or if the entry starts with 'http', a FQDN to a http server.

You can download an autoprovisioning template file from the Autoprovisioning Page using the **Download Template** button (see Table 2-24). This file contains every configuration option that can be set on the board.

Autoprovisioning files can contain the whole configuration or a subset of this file. The first autoprovisioning file can also contain links to other autoprovisioning files.

The <MiscSettings> section contains some examples of additional autoprovisioning files:

After downloading the first autoprovisioning file, the device will step through up to twenty additional <AutoprovFile> entries and try to download these files from the same server.

When the device finds a filename with the string **[macaddress**], it will replace this string with the mac address.

As an example, the user has configured option 43 on their DHCP server to "http://example.com," and on their server, they have a file named **0020f7123456.xml** (the same as the mac address of the device).

#### The file 0020f7123456.xml contains:

- 1. The device will first set it's name to 'Newname'.
- 2. It will try to download http://example.com/common.xml.
- 3. It will try to download http://example.com/sip\_reg0020f7123456.xml.
- 4. It will try to download http://example.com/audio0020f7123456.
- 5. It will try to download http://example.com/device.xml.

The device is reconfigured every time it downloads a new file so if two files configure the same option the last one will be the one that is saved.

It is possible to autoprovision autoprovisioning values (for example, to disable autoprovisioning or to configure a time to check for new files).

Checking for New Autoprovisioning Files after Boot The device will always check for an autoprovisioning files on boot but it can be configured to also check after a periodic delay, when idle, or at a specified time. When one of these options is set, the device will download its autoprovisioning files again, and if it finds any differences from the files it downloaded on boot, it will force a reboot and reconfigure.

The **Autoprovisioning** Filename

The autoprovisioning filename can contain a file, a file path, or a directory.

#### Table 2-25. Autoprovisioning File Name

| Autoprovisioning Filename | Autoprovisioning<br>Server | File Downloaded                             |
|---------------------------|----------------------------|---------------------------------------------|
| config.xml                | 10.0.1.3                   | 10.0.1.3/config.xml                         |
| /path/to/config.xml       | 10.0.1.3                   | 10.0.1.3/path/to/config.xml                 |
| subdirectory/path/        | 10.0.1.3                   | 10.0.1.3/subdirectory/path/0020f7020002.xml |

TFTP options may not support subdirectories. If a directory is set in the filename field, firmware and audio files will also be downloaded from this subdirectory.

If the filename ends with a forward slash "/," the device will treat it as a subdirectory.

#### For example:

The autoprovisioning server is set to "https://www.example.com"

The autoprovisioning filename is set to "cyberdata/"

On boot, the device will try to download:

https://www.example.com/cyberdata/0020f7123456.xml

...and if this fails:

https://www.example.com/cyberdata/00000cd.xml

Audio files and firmware files will also add "cyberdata" to the URL before downloading.

Autoprovisioning Firmware Updates

```
<FirmwareSettings>
  <FirmwareFile>505-uImage-ceilingspeaker/FirmwareFile>
  <FirmwareServer>10.0.1.3/FirmwareServer>
  <OutdoorIntercom30>firmware file v9.3.0</OutdoorIntercom30>
  <OutdoorIntercom31>firmware file v10.3.0</OutdoorIntercom31>
  <CallButton31>firmware_file_v10.3.0</CallButton31>
</FirmwareSettings>
```

In the <FirmwareSettings> section, the <FirmwareServer> element can be used to specify a different server for hosting firmware files. When this element is not available, the device will try to download the file from the autoprovisioning server.

The device will use the filename to determine when to autoprovision firmware updates. The default configuration is blank, so the first time you set a value in your autoprovisioning file, it may force a firmware update even if the firmware version has not changed.

The <FirmwareFile> name can contain path elements (i.e. /path/to/firmware/10.3.0-ulmage-[device\_file\_name]).

The device also supports product strings for downloading firmware. If the <FirmwareFile> option is not set, the device will look for its particular product string for a firmware filename. In this way, a generic autoprovisioning file can specify unique firmware for a range of products.

The list of valid product strings:

```
<ProductString>CallButton31/ProductString>
<ProductString>EmergencyIntercom31</ProductString>
<ProductString>EmergencyIntercom31SW</ProductString>
<ProductString>IndoorIntercom31</ProductString>
<ProductString>IndoorIntercom31SW</ProductString>
<ProductString>IndoorKeypad31</productString>
<ProductString>IndoorKeypad31SW</ProductString>
<ProductString>OfficeRinger31</productString>
<ProductString>OfficeRinger31SW</ProductString>
<ProductString>OutdoorIntercom31</ProductString>
<ProductString>OutdoorIntercom31SW</ProductString>
<ProductString>OutdoorKeypad31/ProductString>
<ProductString>OutdoorKeypad31SW</ProductString>
<ProductString>Strobe31</ProductString>
<ProductString>Strobe31SW</ProductString>
```

#### Autoprovisioning Example 1

00000cd.xml

<SIPSettings>

</SIPSettings>

<SIPUserID>500</SIPUserID>

<SIPAuthPassword>ext500</SIPAuthPassword> <DialoutExtension0>555</DialoutExtension0>

Here's a simple example using four autoprovisioning files to configure two devices:

We boot up two devices with mac addresses 00:20:f7:02:00:01 and 00:20:f7:02:00:02 (Device1 and Device2).

The devices are set to use DHCP and that server provides an autoprovisioning server address with option 43. The address is "https://autoprovtest.server.net." The files on this server are as follows:

```
<MiscSettings>
<DeviceName>CyberData Autoprovisioned/DeviceName>
<AutoprovFile>sip common.xml</AutoprovFile>
<AutoprovFile>sip_[macaddress].xml</AutoprovFile>
</MiscSettings>
sip common.xml
<SIPSettings>
<SIPServer>10.0.0.253</SIPServer>
<RemoteSIPPort>5060</RemoteSIPPort>
</SIPSettings>
sip 0020f7020001.xml
<SIPSettings>
<SIPUserID>198</SIPUserID>
<SIPAuthPassword>ext198</SIPAuthPassword>
<DialoutExtension0>204</DialoutExtension0>
</SIPSettings>
sip 0020f7020002.xml
```

On boot, Device1 tries to fetch the file 0020f7023614.xml from "https://autoprovtest.server.net". This file is not available, so device1 then tries to fetch the file 000000cd.xml. This file exists, and Device1 parses the three elements.

- 1. Device1 changes its device name to **CyberData Autoprovisioned**.
- 2. Device1 finds an AutoprovFile element containing the filename sip common.xml. The device downloads sip common.xml from "https://autoprovtest.server.net," and imports this configuration, setting the sip server to 10.0.0.253 and the remote port to 5060.3.
- Device1 finds another AutoprovFile element containing the filename sip [macaddress].xml. The device replaces the [macaddress] with its own mac address value creating sip\_0020f7020001.xml, downloads this file from "https://autoprovtest.server.net," and imports this configuration. This sets the user ID to 198, the password to ext198, and the dialout extension to 204. Device1 is now finished with autoprovisioning.

Device2 goes through the same steps by setting its device name to **CyberData Autoprovisioned**, its SIP server to 10.0.0.253, and its port to 5060. When Device2 "sees" sip [macaddress].xml, Device2 replaces it with its own mac address and downloads sip 0020f7020002.xml from "https://autoprovtest.server.net." Device2 sets the SIP User ID to 500, the password to ext500, and the dialout extension to 555.

#### **Autoprovisioning** Example 2

Here is another example of setting up your autoprovisioning files:

We boot up two devices with mac addresses 00:20:f7:02:00:01 and 00:20:f7:02:00:02 (Device1 and Device2) and boot them on a network with a DHCP server configured with an autoprovisioning server at 10.0.1.3 on option 150. Our TFTP server has three files:

```
0020f7020001.xml
<MiscSettings>
<AutoprovFile>common_settings.xml</AutoprovFile>
</MiscSettings>
<SIPSettings>
<SIPUserID>198</SIPUserID>
<SIPAuthPassword>ext198</SIPAuthPassword>
<DialoutExtension0>204</DialoutExtension0>
</SIPSettings>
0020f7020002.xml
<MiscSettings>
<AutoprovFile>common_settings.xml</AutoprovFile>
</MiscSettings>
<SIPSettings>
<SIPUserID>500</SIPUserID>
<SIPAuthPassword>ext500</SIPAuthPassword>
<DialoutExtension0>555</DialoutExtension0>
</SIPSettings>
common settings.xml
<MiscSettings>
<DeviceName>CyberData Autoprovisioned/DeviceName>
</MiscSettings>
<SIPSettings> <SIPServer>10.0.0.253</SIPServer>
<RemoteSIPPort>5060/RemoteSIPPort>
</SIPSettings>
```

- 1. On boot, Device1 downloads 0020f7020001.xml from 10.0.1.3 and imports these values. The SIP User ID is 198, the password is ext198, and the dialout extension is 204.
- 2. Device1 then gets the filename common\_settings.xml from the AutoprovFile element and downloads this file from the TFTP server at 10.0.1.3. and imports these settings. The device name is set to CyberData Autoprovisioned, the SIP server is set to 10.0.0.253, and the port is set to 5060.

Device2 does the same except it downloads 0020f7020002.xml on boot and imports these values instead. The Sip User ID is 500, password is ext500, and dialout extension is 555. Device2 then downloads the **common settings.xml** file and imports those values. The device name is set to CyberData Autoprovisioned, the SIP server is set to 10.0.0.253, and the port is set to 5060.

XMI Files

XML files can contain <AutoprovFile> elements. If multiple DHCP options are specified, the device will try to download autoprovisioning files from each in turn. The device will only look for <AutoprovFile> elements in the first file downloaded from each server. You can specify up to 20 <AutoprovFile> elements in the first autoprovisioning file.

There are numerous ways to change an element of the **configuration(xml)** file. Using **sip ext** as an example, the extension can be changed:

Within the device-specific xml, i.e. **[macaddress].xml**, via the AutoprovFile element:<SIPSettings>/<SIPExt>

From the device specific xml, a pointer to a sip\_common file

From the device specific xml, a pointer to the device specific sip\_[macaddress].xml

From the common file, a pointer to sip\_common.xml

From the common file, a pointer to the device specific (sip\_[macaddress].xml)

Autoprovisioned Audio Files Audio files are stored in non-volatile memory and an autoprovisioned audio file will only have to be downloaded once for each device. Loading many audio files to the device from the web page could cause it to appear unresponsive. If this happens, wait until the transfer is complete and then refresh the page.

The device uses the file name to determine when to download a new audio file. This means that if you used autoprovisioning to upload a file and then changed the contents of this file at the TFTP server, the device will not recognize that the file has changed (because the file name is the same).

Since audio files are stored in non-volatile memory, if autoprovisioning is disabled after they have been loaded to the board, the audio file settings will not change. You can force a change to the audio files on the board by clicking **Restore Default** on the **Audio** page or by changing the autoprovisioning file with "**default**" set as the file name.

#### 2.3.13.2 Sample dhcpd.conf

```
# Sample configuration file for ISC dhcpd for Debian
ddns-update-style none;
option domain-name "voiplab";
option domain-name-servers 10.0.0.252;
option option-150 code 150 = ip-address;
option ntp-servers north-america.pool.ntp.org;
option space VendorInfo;
option VendorInfo.text code 10 = { text };
authoritative;
log-facility local7;
subnet 10.0.0.0 netmask 255.0.0.0 {
    max-lease-time 3600;
   default-lease-time 3600;
   option routers
                                   10.0.0.1;
    option subnet-mask
                                   255.0.0.0;
                                   "voiplab";
   option domain-name
    option domain-name-servers
                                  10.0.0.252;
    option time-offset
                                                   # Pacific Standard Time
                                                                     # OPTION 72
     option www-server
                                    99.99.99.99;
                                      "10.0.1.52";
                                                                     # OPTION 66
     option tftp-server-name
      option tftp-server-name
                                     "http://test.cyberdata.net";
                                                                    # OPTION 66
                                                                     # OPTION 150
      option option-150
                                      10.0.0.252;
# These two lines are needed for option 43
     vendor-option-space VendorInfo;
                                                                     # OPTION 43
     option VendorInfo.text "http://test.cyberdata.net";
                                                                     # OPTION 43
    range 10.10.0.1 10.10.2.1; }
```

#### 2.3.13.3 Download Template Button

The Download Template button allows the user to generate, download, edit, and then store an autoprovisioning template on the server that serves the autoprovisioning files for devices.

To generate an autoprovisioning template directly from the device, complete the following steps:

- 1. On the **Autoprovisioning** page, click on the **Download Template** button.
- 2. You will see a window prompting you to save a configuration file (.xml) to a location on your computer (Figure 2-44). The configuration file is the basis for the default configuration settings for your unit).
- 3. Choose a location to save the configuration file and click on **OK**. See Figure 2-44.

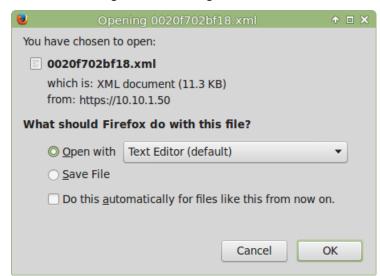

Figure 2-44. Configuration File

- 4. At this point, you can open and edit the autoprovisioning template to change the configuration settings in the template for the unit.
- 5. You can then upload the autoprovisioning file to a TFTP or HTTP server where the file can be loaded onto other devices.

## 2.4 Upgrade the Firmware and Reboot the SIP Loudspeaker Amplifier (PoE)

### 2.4.1 Downloading the Firmware

To download the firmware to your computer:

- 1. Download the latest firmware file from the **Downloads** tab at the following webpage: http://www.cyberdata.net/voip/011405/
- 2. Unzip the firmware version file. This file may contain the following:
- Firmware file
- Release notes
- 3. Log in to the home page as instructed in Section 2.3.4, "Using the Toggle Help Button".
- 4. Click on the Firmware menu button to open the Firmware page. See Figure 2-45.

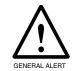

#### Caution

Equipment Hazard: CyberData strongly recommends that you first reboot the device before attempting to upgrade the firmware of the device. See Section 2.4.2, "Reboot the Device".

Figure 2-45. Firmware Page

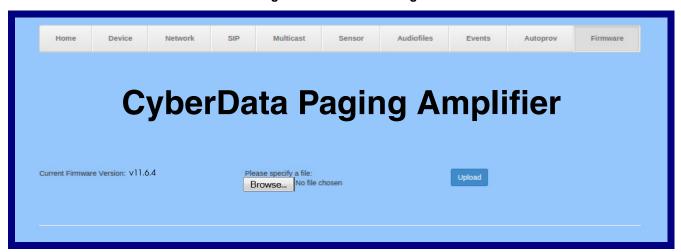

- 5. Click on the **Browse** button, and then navigate to the location of the firmware file.
- 6. Select the firmware file.
- 7. Click on the Upload button.

Note Do not reboot the device after clicking on the Upload button.

Note This starts the upgrade process. Once the SIP Loudspeaker Amplifier (PoE) has uploaded the file, the Uploading Firmware countdown page appears, indicating that the firmware is being written to flash. The SIP Loudspeaker Amplifier (PoE) will automatically reboot when the upload is complete. When the countdown finishes, the Firmware page will refresh. The uploaded firmware filename should be displayed in the system configuration (indicating a successful upload and reboot).

8. Table 2-26 shows the web page items on the Firmware page.

**Table 2-26. Firmware Parameters** 

| Web Page Item            | Description                                                                                            |
|--------------------------|----------------------------------------------------------------------------------------------------|
| Current Firmware Version | Shows the current firmware version.                                                                    |
| Browse                   | Use the <b>Browse</b> button to navigate to the location of the firmware file that you want to upload. |
| Upload                   | Click on the <b>Upload</b> button to automatically upload the selected firmware and reboot the system. |

#### 2.4.2 Reboot the Device

To reboot a SIP Loudspeaker Amplifier (PoE), log in to the web page as instructed in Section 2.3.5, "Log in to the Home Page".

1. Click on the **Reboot** button on the **Home** page (Figure 2-46). A normal restart will occur.

Figure 2-46. Home Page

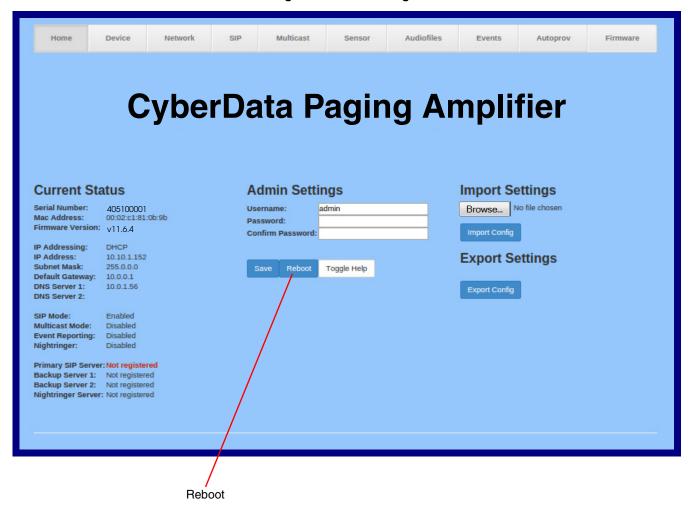

## 2.5 Command Interface

Some functions on the device can be activated using simple POST commands to the web interface. The examples in Table 2-27 use the free unix utility, wget, but any program that can send http POST commands to the device should work.

## 2.5.1 Command Interface Post Commands

These commands require an authenticated session (a valid username and password to Note

Table 2-27. Command Interface Post Commands

| Device Action                                    | HTTP Post Command <sup>a</sup>                                                                                                    |
|--------------------------------------------------|----------------------------------------------------------------------------------------------------|
| Trigger relay (for configured delay)             | wgetuser adminpassword adminauth-no-challengeno-check-certificatequiet -O /dev/null "https://10.0.3.71/cgi-bin/command.cgi"post-data "test_relay=yes"               |
| Place call to extension (example: extension 130) | wgetuser adminpassword adminauth-no-challengeno-check-certificatequiet -O /dev/null "https://10.0.3.71/cgi-bin/command.cgi"post-data "call=130"                     |
| Terminate active call                            | wgetuser adminpassword adminauth-no-challengeno-<br>check-certificatequiet -O /dev/null "https://10.0.3.71/cgi-<br>bin/command.cgi"post-data "terminate=yes"        |
| Force reboot                                     | wgetuser adminpassword adminauth-no-challengeno-check-certificatequiet -O /dev/null "https://10.0.3.71/cgi-bin/command.cgi"post-data "reboot=yes"                   |
| Test Audio button                                | wgetuser adminpassword adminauth-no-challengeno-check-certificatequiet -O /dev/null "https://10.0.3.71/cgi-bin/command.cgi"post-data "test_audio=yes"               |
| Announce IP address                              | wgetuser adminpassword adminauth-no-challengeno-<br>check-certificatequiet -O /dev/null "https://10.0.3.71/cgi-<br>bin/command.cgi"post-data "speak_ip_address=yes" |
| Play the "0" audio file                          | wgetuser adminpassword adminauth-no-challengeno-check-certificatequiet -O /dev/null "https://10.0.3.71/cgi-bin/audiofiles.cgi"post-data "play_0=yes"                |
| Play the "1" audio file                          | wgetuser adminpassword adminauth-no-challengeno-check-certificatequiet -O /dev/null "https://10.0.3.71/cgi-bin/audiofiles.cgi"post-data "play_1=yes"                |
| Play the "2" audio file                          | wgetuser adminpassword adminauth-no-challengeno-check-certificatequiet -O /dev/null "https://10.0.3.71/cgi-bin/audiofiles.cgi"post-data "play_2=yes"                |
| Play the "3" audio file                          | wgetuser adminpassword adminauth-no-challengeno-check-certificatequiet -O /dev/null "https://10.0.3.71/cgi-bin/audiofiles.cgi"post-data "play_3=yes"                |
| Play the "4" audio file                          | wgetuser adminpassword adminauth-no-challengeno-check-certificatequiet -O /dev/null "https://10.0.3.71/cgi-bin/audiofiles.cgi"post-data "play_4=yes"                |

Table 2-27. Command Interface Post Commands (continued)

| Device Action                                        | HTTP Post Command <sup>a</sup>                                                                                                    |
|------------------------------------------------------|----------------------------------------------------------------------------------------------------|
| Play the "5" audio file                              | wgetuser adminpassword adminauth-no-challengeno-check-certificatequiet -O /dev/null "https://10.0.3.71/cgi-bin/audiofiles.cgi"post-data "play_5=yes"                |
| Play the "6" audio file                              | wgetuser adminpassword adminauth-no-challengeno-check-certificatequiet -O /dev/null "https://10.0.3.71/cgi-bin/audiofiles.cgi"post-data "play_6=yes"                |
| Play the "7" audio file                              | wgetuser adminpassword adminauth-no-challengeno-check-certificatequiet -O /dev/null "https://10.0.3.71/cgi-bin/audiofiles.cgi"post-data "play_7=yes"                |
| Play the "8" audio file                              | wgetuser adminpassword adminauth-no-challengeno-check-certificatequiet -O /dev/null "https://10.0.3.71/cgi-bin/audiofiles.cgi"post-data "play_8=yes"                |
| Play the "9" audio file                              | wgetuser adminpassword adminauth-no-challengeno-check-certificatequiet -O /dev/null "https://10.0.3.71/cgi-bin/audiofiles.cgi"post-data "play_9=yes"                |
| Play the "Dot" audio file                            | wgetuser adminpassword adminauth-no-challengeno-check-certificatequiet -O /dev/null "https://10.0.3.71/cgi-bin/audiofiles.cgi"post-data "play_d=yes"                |
| Play the "Audio Test" audio file (from Audio Config) | wgetuser adminpassword adminauth-no-challengeno-check-certificatequiet -O /dev/null "https://10.0.3.71/cgi-bin/audiofiles.cgi"post-data "play_audiotest=yes"        |
| Play the "Page Tone" audio file                      | wgetuser adminpassword adminauth-no-challengeno-check-certificatequiet -O /dev/null "https://10.0.3.71/cgi-bin/audiofiles.cgi"post-data "play_pagetone=yes"         |
| Play the "Your IP Address Is" audio file             | wgetuser adminpassword adminauth-no-challengeno-check-certificatequiet -O /dev/null "https://10.0.3.71/cgi-bin/audiofiles.cgi"post-data "play_youripaddressis=yes"  |
| Play the "Rebooting" audio file                      | wgetuser adminpassword adminauth-no-challengeno-check-certificatequiet -O /dev/null "https://10.0.3.71/cgi-bin/audiofiles.cgi"post-data "play_rebooting=yes"        |
| Play the "Restoring Default" audio file              | wgetuser adminpassword adminauth-no-challengeno-check-certificatequiet -O /dev/null "https://10.0.3.71/cgi-bin/audiofiles.cgi"post-data "play_restoringdefault=yes" |
| Play the "Ringback tone" audio file                  | wgetuser adminpassword adminauth-no-challengeno-check-certificatequiet -O /dev/null "https://10.0.3.71/cgi-bin/audiofiles.cgi"post-data "play_ringback=yes"         |
| Play the "Ring tone" audio file                      | wgetuser adminpassword adminauth-no-challengeno-check-certificatequiet -O /dev/null "https://10.0.3.71/cgi-bin/audiofiles.cgi"post-data "play_ringtone=yes"         |
| Play the "Night Ring" audio file                     | wgetuser adminpassword adminauth-no-challengeno-check-certificatequiet -O /dev/null "https://10.0.3.71/cgi-bin/audiofiles.cgi"post-data "play_nightring=yes"        |
| Delete the "0" audio file                            | wgetuser adminpassword adminauth-no-challengeno-check-certificatequiet -O /dev/null "https://10.0.3.71/cgi-bin/audiofiles.cgi"post-data "delete_0=yes"              |
| Delete the "1" audio file                            | wgetuser adminpassword adminauth-no-challengeno-check-certificatequiet -O /dev/null "https://10.0.3.71/cgi-bin/audiofiles.cgi"post-data "delete_1=yes"              |

Table 2-27. Command Interface Post Commands (continued)

| Device Action                              | HTTP Post Command <sup>a</sup>                                                                                                    |
|--------------------------------------------|----------------------------------------------------------------------------------------------------|
| Delete the "2" audio file                  | wgetuser adminpassword adminauth-no-challengeno-check-certificatequiet -O /dev/null "https://10.0.3.71/cgi-bin/audiofiles.cgi"post-data "delete_2=yes"                |
| Delete the "3" audio file                  | wgetuser adminpassword adminauth-no-challengeno-check-certificatequiet -O /dev/null "https://10.0.3.71/cgi-bin/audiofiles.cgi"post-data "delete_3=yes"                |
| Delete the "4" audio file                  | wgetuser adminpassword adminauth-no-challengeno-check-certificatequiet -O /dev/null "https://10.0.3.71/cgi-bin/audiofiles.cgi"post-data "delete_4=yes"                |
| Delete the "5" audio file                  | wgetuser adminpassword adminauth-no-challengeno-check-certificatequiet -O /dev/null "https://10.0.3.71/cgi-bin/audiofiles.cgi"post-data "delete_5=yes"                |
| Delete the "6" audio file                  | wgetuser adminpassword adminauth-no-challengeno-check-certificatequiet -O /dev/null "https://10.0.3.71/cgi-bin/audiofiles.cgi"post-data "delete_6=yes"                |
| Delete the "7" audio file                  | wgetuser adminpassword adminauth-no-challengeno-check-certificatequiet -O /dev/null "https://10.0.3.71/cgi-bin/audiofiles.cgi"post-data "delete_7=yes"                |
| Delete the "8" audio file                  | wgetuser adminpassword adminauth-no-challengeno-check-certificatequiet -O /dev/null "https://10.0.3.71/cgi-bin/audiofiles.cgi"post-data "delete_8=yes"                |
| Delete the "9" audio file                  | wgetuser adminpassword adminauth-no-challengeno-check-certificatequiet -O /dev/null "https://10.0.3.71/cgi-bin/audiofiles.cgi"post-data "delete_9=yes"                |
| Delete the "Audio Test" audio file         | wgetuser adminpassword adminauth-no-challengeno-check-certificatequiet -O /dev/null "https://10.0.3.71/cgi-bin/audiofiles.cgi"post-data "delete_audiotest=yes"        |
| Delete the "Page Tone" audio file          | wgetuser adminpassword adminauth-no-challengeno-check-certificatequiet -O /dev/null "https://10.0.3.71/cgi-bin/audiofiles.cgi"post-data "delete_pagetone=yes"         |
| Delete the "Your IP Address Is" audio file | wgetuser adminpassword adminauth-no-challengeno-check-certificatequiet -O /dev/null "https://10.0.3.71/cgi-bin/audiofiles.cgi"post-data "delete_youripaddressis=yes"  |
| Delete the "Rebooting" audio file          | wgetuser adminpassword adminauth-no-challengeno-check-certificatequiet -O /dev/null "https://10.0.3.71/cgi-bin/audiofiles.cgi"post-data "delete_rebooting=yes"        |
| Delete the "Restoring Default" audio file  | wgetuser adminpassword adminauth-no-challengeno-check-certificatequiet -O /dev/null "https://10.0.3.71/cgi-bin/audiofiles.cgi"post-data "delete_restoringdefault=yes" |
| Delete the "Ringback tone" audio file      | wgetuser adminpassword adminauth-no-challengeno-check-certificatequiet -O /dev/null "https://10.0.3.71/cgibin/audiofiles.cgi"post-data "delete_ringback=yes"          |
| Delete the "Ring tone" audio file          | wgetuser adminpassword adminauth-no-challengeno-check-certificatequiet -O /dev/null "https://10.0.3.71/cgi-bin/audiofiles.cgi"post-data "delete_ringtone=yes"         |
| Delete the "Night Ring" audio file         | wgetuser adminpassword adminauth-no-challengeno-check-certificatequiet -O /dev/null "https://10.0.3.71/cgi-bin/audiofiles.cgi"post-data "delete_nightring=yes"        |

Table 2-27. Command Interface Post Commands (continued)

| Device Action                                     | HTTP Post Command <sup>a</sup>                                                                                                    |
|---------------------------------------------------|----------------------------------------------------------------------------------------------------|
| Trigger the Door Sensor Test (Sensor Config page) | wgetuser adminpassword adminauth-no-challengeno-check-certificatequiet -O /dev/null "https://10.0.3.71/cgi-bin/sensor.cgi"post-data "doortest=yes" |

a. Type and enter all of each http POST command on one line.

# Appendix A: Mounting the Amplifier

## A.1 Mount the Amplifier

Before you mount the enclosure, make sure that you have received all of the parts for each enclosure. Refer to Table A-1.

Table A-1. Wall Mounting Components (Part of the Accessory Kit)

| Quantity | Part Name                                             | Illustration                                                     |
|----------|-------------------------------------------------------|------------------------------------------------------------------|
| 1        | Mounting Accessory Kit which includes:                |                                                                  |
|          | (3) #8 Plastic Anchors                                |                                                                  |
|          | (3) #8 x 1-1/4" Pan Head Phillips Self-Tapping Screws | #8x1.25" Truss Head Phillips<br>Sheet Metal Screw (3x)<br>531032 |

**Note** The SIP Loudspeaker Amplifier (PoE) was designed for indoor use. Mounting it on the external part of a building will require additional hardware for weatherproofing, cabling access, and lightning suppression. Consult a certified electrician for details.

Note For mounting, use the three #8 SHEET METAL SCREWS to secure the enclosure.

## A.1.1 Mounting the Enclosure

To mount the enclosure:

- 1. Prepare holes for the screws.
- 2. Plug in the power adapter and use the **Power (PWR)** LED to verify that the power is on.
- 3. Plug the ethernet cable into the device. The **Link/Activity (Link/Act.)** LED verifies the network connection.
- 4. For wall mounting, use the three #8 x 1-1/4-inch Truss Head Phillip screws to secure the speaker. See Figure A-1.

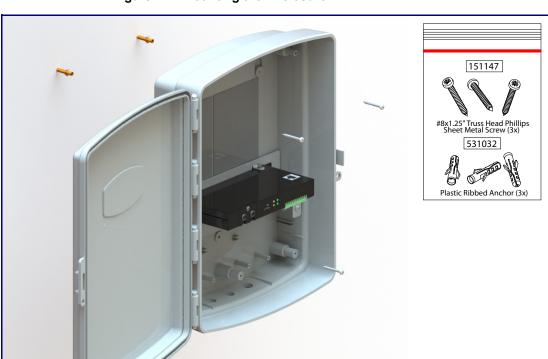

Figure A-1. Mounting the Enclosure

# Appendix B: Setting up a TFTP Server

## B.1 Set up a TFTP Server

Autoprovisioning requires a TFTP server for hosting the configuration file.

#### B.1.1 In a LINUX Environment

To set up a TFTP server on LINUX:

- 1. Create a directory dedicated to the TFTP server, and move the files to be uploaded to that directory.
- 2. Run the following command where /tftpboot/ is the path to the directory you created in Step 1: the directory that contains the files to be uploaded. For example:

in.tftpd -l -s /tftpboot/your\_directory\_name

#### B.1.2 In a Windows Environment

You can find several options online for setting up a Windows TFTP server. This example explains how to use the Solarwinds freeware TFTP server, which you can download at:

http://www.cyberdata.net/support/voip/solarwinds.html

To set up a TFTP server on Windows:

- 1. Install and start the software.
- 2. Select File/Configure/Security tab/Transmit Only.
- Make a note of the default directory name, and then move the firmware files to be uploaded to that directory.

# Appendix C: Troubleshooting/Technical Support

## C.1 Frequently Asked Questions (FAQ)

To see a list of frequently asked questions for your product, click on the **FAQs** tab at the following webpage:

http://www.cyberdata.net/voip/011405/

## C.2 Documentation

The documentation for this product is released in an English language version only.

To download PDF copies of CyberData product documentation, click on the **Downloads** tab at the following webpage:

http://www.cyberdata.net/voip/011405/

## C.3 Contact Information

Contact CyberData Corporation

3 Justin Court

Monterey, CA 93940 USA www.CyberData.net

Phone: 800-CYBERDATA (800-292-3732)

Fax: 831-373-4193

Sales Sales 831-373-2601, Extension 334

Technical Support The fastest way to get technical support for your VoIP product is to submit a VoIP Technical

Support form at the following website:

http://support.cyberdata.net/

The Support Form initiates a ticket which CyberData uses for tracking customer requests. Most importantly, the Support Form tells us which PBX system and software version that you are using, the make and model of the switch, and other important information. This information is essential for troubleshooting. Please also include as much detail as possible in the **Comments** section of the Support Form.

Phone: (831) 373-2601, Extension 333

## C.4 Warranty and RMA Information

The most recent warranty and RMA information is available at the following website address:

http://support.cyberdata.net/

## Index

## **Symbols**

#6 sheet metal screws 96

### **Numerics**

1 speaker configuration 12, 13, 14 16 gauge wire 12, 13, 14 2 speaker configuration 14 802.3af mode 12, 13, 14 802.3at compliance switch 12, 13, 14 802.3at mode 14 802.3at power injector (high power mode) 12, 13, 14

## A

accessory kit 8,96 activate relay (door sensor) 62 activity LED 22 address, configuration login 33 amplified outputs 12, 13, 14 high power mode 14 how to use and connect 12 low power mode 12, 13 announcing an IP address 23 audio configuration 64 night ring tone parameter 68 audio encodings 4 audio files, user-created 69 audio page 64 audio test 23 autoprovision at time (HHMMSS) 78 autoprovision when idle (in minutes > 10) 78 autoprovisioning 79 download template button 79 autoprovisioning autoupdate (in minutes) 78 autoprovisioning configuration 77,78 autoprovisioning filename 78 autoprovisioning server (IP Address) 78

## В

backup SIP server 1 48 backup SIP server 2 48 backup SIP servers, SIP server backups 48 boost (volume) 38

### C

cabling 21

changing the web access password 37 Cisco SRST 48 command interface 92 commands 92 components 11 configurable parameters 48 configuration audio 64 default IP settings 27 door sensor 60 intrusion sensor 60 network 44 SIP 47 configuration home page 33 connecting the amplified outputs 12 connection options 15 connections 11, 15 connections inside of the NEMA box 11 contact information 100 contact information for CyberData 100 current network settings 45 CyberData contact information 100

### D

default gateway 9,27 IP address 9,27 subnet mask 9, 27 username and password 9, 27 web login username and password 33 default gateway 9, 27, 45 default IP settings 27 default login address 33 device configuration 37 device configuration page 37 device configuration parameters 38 device configuration password changing for web configuration access 37 DHCP Client 4 dial out extension (door sensor) 62 dial out extension strings 53

| dial-out extension strings 55 dimensions 5   | I                                                      |  |  |
|----------------------------------------------|--------------------------------------------------------|--|--|
| disable volume control dial 38               | identifier names (PST, EDT, IST, MUT) 42               |  |  |
| discovery utility program 33                 | identifying your product 1                             |  |  |
| distortion, total harmonic 5                 | illustration of amplifier mounting process 96          |  |  |
| DNS server 45                                | import settings 35                                     |  |  |
| door sensor 60, 68                           | import/export settings 35                              |  |  |
| activate relay 62                            | input specifications 5                                 |  |  |
| dial out extension 62                        | installation 2                                         |  |  |
| door sensor normally closed 62               | IP address 9, 27, 45                                   |  |  |
| play audio locally 62                        | IP address announcement 23                             |  |  |
| download autoprovisioning template button 79 | IP address confirmation 23                             |  |  |
| DTMF tones 53, 55                            | IP addressing                                          |  |  |
| DTMF tones (using rfc2833) 53                | default                                                |  |  |
|                                              | IP addressing setting 9, 27                            |  |  |
| E                                            |                                                        |  |  |
|                                              | J                                                      |  |  |
| enable night ring events 72                  | •                                                      |  |  |
| enclosure, mounting 96                       | jumper descriptions 20                                 |  |  |
| ethernet I/F 5                               | jumper locations 20                                    |  |  |
| event configuration                          | ,p                                                     |  |  |
| enable night ring events 72                  |                                                        |  |  |
| expiration time for SIP server lease 49, 51  | •                                                      |  |  |
| export settings 35                           | L                                                      |  |  |
|                                              | lease, SIP server expiration time 49,51                |  |  |
| F                                            | LEDs 22                                                |  |  |
| 1                                            | lengthy pages 59                                       |  |  |
| factory defaults 10, 23                      | line input specifications 5                            |  |  |
| firmware                                     | line output specifications 5                           |  |  |
| where to get the latest firmware 89          | Linux, setting up a TFTP server on 98                  |  |  |
| where to get the latest limitware 07         | local SIP port 49                                      |  |  |
|                                              | log in address 33                                      |  |  |
|                                              | loudspeaker type 21                                    |  |  |
| G                                            | loudspeaker, cabling/wiring 21                         |  |  |
|                                              | low power mode (amplified outputs) 12, 13              |  |  |
| get autoprovisioning template 79             |                                                        |  |  |
| GMT table 42                                 | 8.4                                                    |  |  |
| GMT time 42                                  | М                                                      |  |  |
|                                              | maximum wire length for two speaker configuration $14$ |  |  |
| Н                                            | MGROUP                                                 |  |  |
| ••                                           | MGROUP Name 58                                         |  |  |
| harmonic distortion 5                        | mounting an amplifier 96                               |  |  |
| hazard levels 4                              | multicast configuration 56, 64                         |  |  |
| high nower mode (amplified outputs) 14       | Multicast IP Address 58                                |  |  |

## Ν

navigation (web page) 28 navigation table 28

home page 33

http POST command 92

http web-based configuration 4

high power mode (amplified outputs)  $\,14\,$ 

| NEMA box components 11                                     | typical system installation 2                        |  |  |
|------------------------------------------------------------|------------------------------------------------------|--|--|
| network configuration 44                                   | product specifications 5                             |  |  |
| network link activity, verifying 22                        | protocols supported 4                                |  |  |
| nightring tones 59 Nightringer 88                          |                                                      |  |  |
| nightringer settings 50                                    |                                                      |  |  |
| NTP server 38                                              | R                                                    |  |  |
| Title Golfon Go                                            |                                                      |  |  |
|                                                            | reboot 90, 91                                        |  |  |
|                                                            | remote SIP port 49                                   |  |  |
| O                                                          | reset test function management switch 23             |  |  |
|                                                            | resetting the IP address to the default 96           |  |  |
| one speaker configuration 12, 13, 14                       | restoring the factory defaults 10, 23                |  |  |
| optional two speaker configuration 14                      | ringtones 59                                         |  |  |
| output impedance 5                                         | lengthy pages 59                                     |  |  |
| output level 5                                             | rport discovery setting, disabling 49                |  |  |
| output signal amplitudes 5                                 | RTFM switch 10, 23                                   |  |  |
| output specifications 5                                    | RTP/AVP 4                                            |  |  |
|                                                            |                                                      |  |  |
| P                                                          | S                                                    |  |  |
| Г                                                          | 3                                                    |  |  |
| packet time 4                                              | safety instructions 5                                |  |  |
| pages (lengthy) 59                                         | sales 100                                            |  |  |
| parts list 8                                               | sensor                                               |  |  |
| password                                                   | sensor normally closed 62                            |  |  |
| for SIP server login 48                                    | sensor timeout 62                                    |  |  |
| login 33                                                   | sensor connection 16                                 |  |  |
| restoring the default 9,27                                 | sensor setup page 61                                 |  |  |
| payload types 5                                            | sensor setup parameters 60                           |  |  |
| play audio locally (door sensor) 62                        | sensors 62                                           |  |  |
| point-to-point configuration 54 polycom default channel 59 | server address, SIP 48<br>service 100                |  |  |
| polycom emergency channel 59                               | set time with external NTP server on boot 38         |  |  |
| polycom priority channel 59                                | SIP                                                  |  |  |
| port                                                       | enable SIP operation 48                              |  |  |
| local SIP 49                                               | local SIP port 49                                    |  |  |
| remote SIP 49                                              | user ID 48                                           |  |  |
| posix timezone string                                      | SIP (session initiation protocol) 4                  |  |  |
| timezone string 38                                         | SIP configuration 47                                 |  |  |
| POST command 92                                            | SIP configuration parameters                         |  |  |
| power input 5                                              | outbound proxy 49, 51                                |  |  |
| power LED 10, 22                                           | registration and expiration, SIP server lease 49, 51 |  |  |
| power, connecting to paging amplifier 12                   | unregister on reboot 49                              |  |  |
| priority                                                   | user ID, SIP 48                                      |  |  |
| assigning 59                                               | SIP registration 48                                  |  |  |
| product                                                    | SIP remote SIP port 49<br>SIP server 48              |  |  |
| mounting 96 parts list 8                                   | password for login 48                                |  |  |
| product features 3                                         | SIP servers supported 4                              |  |  |
| product reactives 5                                        | unregister from 49                                   |  |  |
| product features 3                                         | user ID for login 48                                 |  |  |
| product specifications 5                                   | SIP server configuration 48                          |  |  |
| supported protocols 4                                      | SIP volume 38                                        |  |  |
| supported SIP servers 4                                    | speaker cable 21                                     |  |  |

speaker configuration 12, 13, 14 speaker configuration for two speakers 14 speaker wire 21 SRST 48 standard 1 speaker configuration 12, 13, 14 status LED 10, 22 subnet mask 9, 27, 45 supported protocols 4

#### T

tech support 100 technical support, contact information 100 test audio 23 TFTP server 4,98 time zone string examples 42 two speaker configuration 14

### U

user ID
for SIP server login 48
username
changing for web configuration access 37
default for web configuration access 33
restoring the default 9, 27
using the amplified outputs 12

## V

verifying network link and activity 22 power on 22 VLAN ID 45 VLAN Priority 45 VLAN tagging support 45 VLAN tags 45 volume 26 multicast volume 38 ring volume 38 sensor volume 38 SIP volume 38 volume adjustment 24 volume boost 38 volume control dial disable 38 volume dial 25, 26

### W

warranty policy at CyberData 100
web access password 9, 27
web access username 9, 27
web configuration log in address 33
web page
navigation 28
web page navigation 28
web page navigation 28
wget, free unix utility 92
Windows, setting up a TFTP server on 98
wire gauge 12, 13, 14
wire length going to wire nuts for two speaker
configuration 14
wire nuts to connect wire 12, 13, 14
wiring 21